# Handleiding eLoket informatieplicht energiebesparing (versie 2 juli 2019)

### 1. Vooraf

De informatieplicht energiebesparing houdt in dat u in eLoket rapporteert welke energiebesparende maatregelen u heeft uitgevoerd om aan de wettelijke Energiebesparingsplicht te voldoen. Beiden zijn beschreven in Artikel 2.15 van het Activiteitenbesluit milieubeheer.

Voor 19 bedrijfstakken zijn Erkende Maatregelenlijsten energiebesparing (EML) opgesteld. Deze lijsten zijn opgenomen in eLoket. Het volgen van de EML voor uw bedrijfstak is een relatief eenvoudige manier om aan de wettelijke energiebesparingsplicht te voldoen. Door alle voor u toepasselijke erkende maatregelen te nemen voldoet u aan deze plicht.

#### **Zorg dat u goed bent voorbereid**

- Bekijk voordat u begint met rapporteren de [animatie over](https://www.rvo.nl/actueel/videos/animatie-rapportage-informatieplicht-eloket) eLoket en doorloop het stappenplan op [http://infographics.rvo.nl/informatieplicht/](http://infographics.rvo.nl/informatieplicht).
- Meer informatie over de informatieplicht en energiebesparingsplicht vindt u op [www.rvo.nl/informatieplicht.](http://www.rvo.nl/informatieplicht)

De rapportage voor de informatieplicht energiebesparing moet ingediend worden door de 'drijver' van de 'inrichting'. Dit zijn begrippen uit de Wet milieubeheer. De uitleg van deze begrippen vindt u onder 11. Uitleg begrippen. De drijver van de Wet milieubeheer inrichting (Wm-inrichting) kan ook een intermediair machtigen om de rapportage in te dienen.

# 2. Vraag eHerkenning aan

Bekijk de [animatie eHerkenning aanvragen informatieplicht](https://www.rvo.nl/actueel/videos/informatieplicht-animatie-eherkenning-aanvragen) voor hoe u dit doet.

- U heeft eHerkenningsmiddel niveau 1 nodig voor uw rapportage informatieplicht in eLoket. Daaraan zijn kosten verbonden, €5 tot €22 per jaar.
- Kies een leverancier uit het [overzicht](https://eherkenning.nl/inloggen-met-eherkenning/leveranciers/leveranciersoverzicht)
- Dien een aanvraag in. U heeft daarvoor de volgende gegevens nodig:
	- o KvK-nummer
		- o Persoonsgegevens aanvrager
		- o E-mailadres
		- o Telefoonnummer
- Accepteer de voorwaarden.
- Voltooi de aanvraag.
- U ontvangt uw gebruikersnaam (e-mailadres) en wachtwoord binnen circa 5 werkdagen.
- U kunt uw wachtwoord aanpassen. Log daarvoor in bij de leverancier van uw eHerkenningsmiddel.

TIP: als u een intermediair heeft gemachtigd om te rapporteren in eLoket hoeft u niet zelf eHerkenning aan te vragen.

### 3. Eerste keer inloggen bij eLoket: profiel aanmaken

U komt in eLoket via deze webpagina: [https://mijn.rvo.nl/informatieplicht-energiebesparing.](https://mijn.rvo.nl/informatieplicht-energiebesparing)

- Ook kunt u vanaf [www.rvo.nl/informatieplicht](http://www.rvo.nl/informatieplicht) via *Direct rapporteren* bij eLoket komen.

LET OP voor agrarische ondernemers: U moet niet op mijn.rvo.nl inloggen, maar op eLoket van rvo.nl. Dit is dus een andere ingang is dan het loket dat u bijvoorbeeld voor de gecombineerde opgave gebruikt.

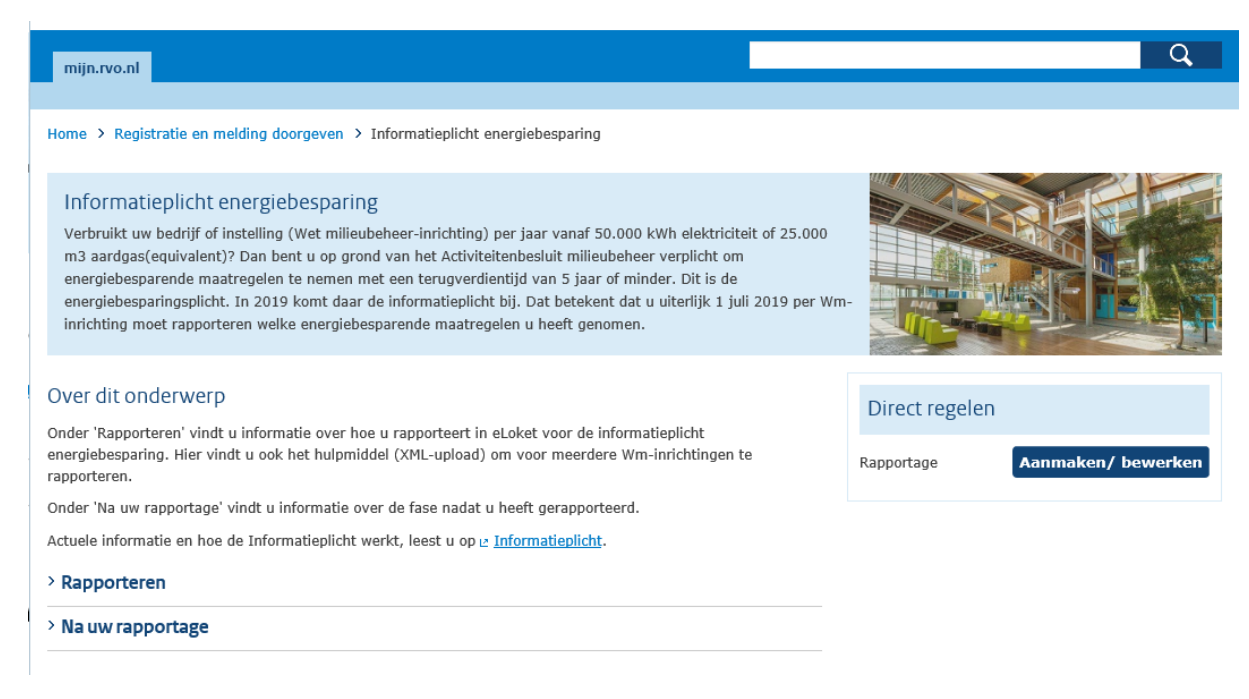

- Via de knop *Aanmaken/bewerken* komt u bij onderstaande pagina. Ga naar eHerkenning en kies voor *Inloggen*.

LET OP: Het formulier voor de informatieplicht is niet te bereiken via DigiD.

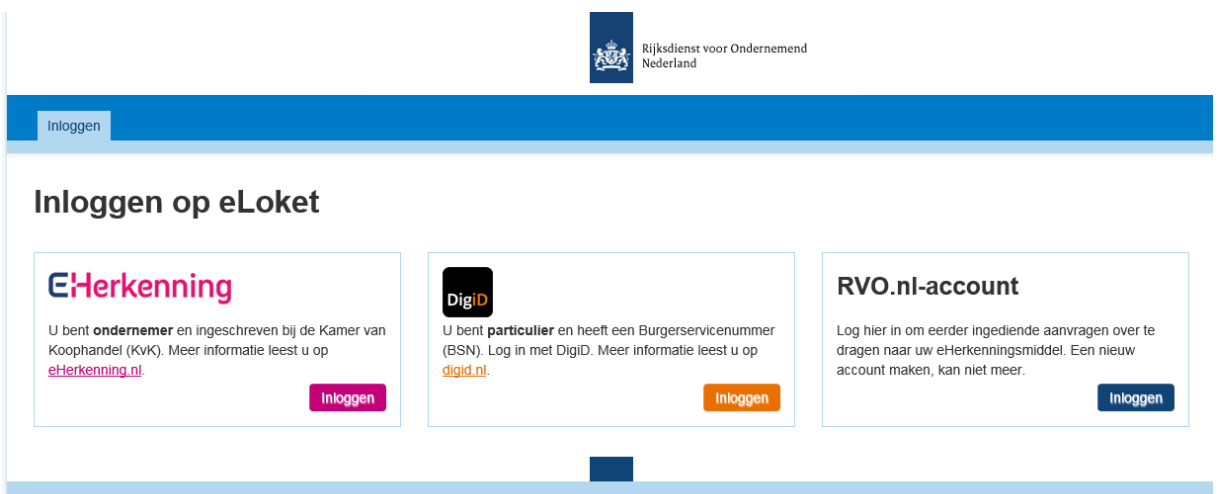

- Selecteer de leverancier van uw eHerkenningsmiddel.
- Log in met uw gebruikersnaam en wachtwoord.
- Controleer of eLoket van RVO is aangevinkt, zo niet vink deze aan.
- U wordt doorgeleid naar eLoket.
- Als u de eerste keer inlogt in eLoket verschijnt een pop-up scherm voor het aanmaken van uw gebruikersprofiel:
	- o U ziet uw eHerkenningsgegevens
	- o Controleer de informatie en pas die waar nodig aan
	- o Vul de informatie aan met de gevraagde gegevens

### 4. Rapportage aanmaken

- Nadat u uw profiel heeft aangemaakt selecteert u *Nieuwe aanvraag* in de menubalk bovenaan het scherm.
- U komt vervolgens op onderstaande pagina. Daar klikt u *Informatieplicht energiebesparing (Wet milieubeheer)* aan.

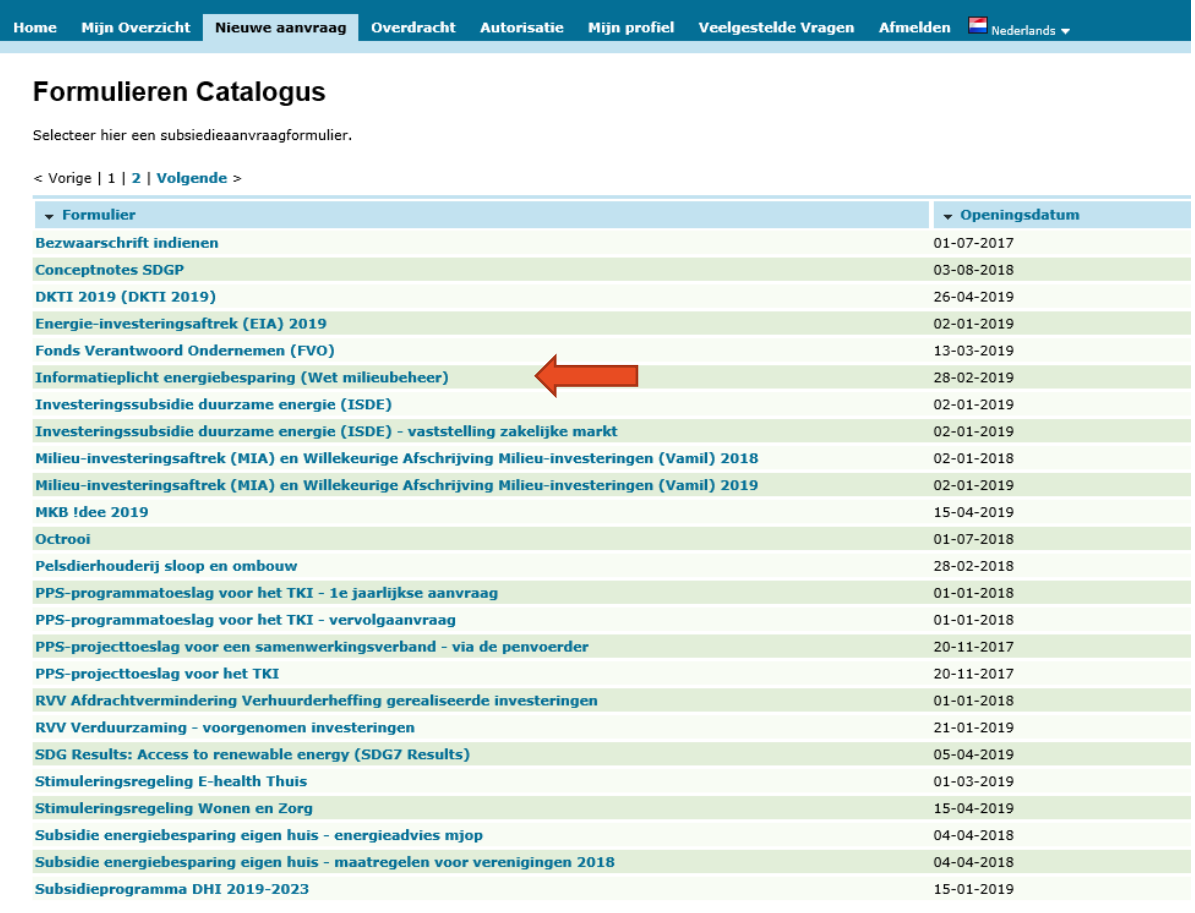

< Vorige | 1 | 2 | Volgende >

- Vervolgens komt u op de Introductiepagina.

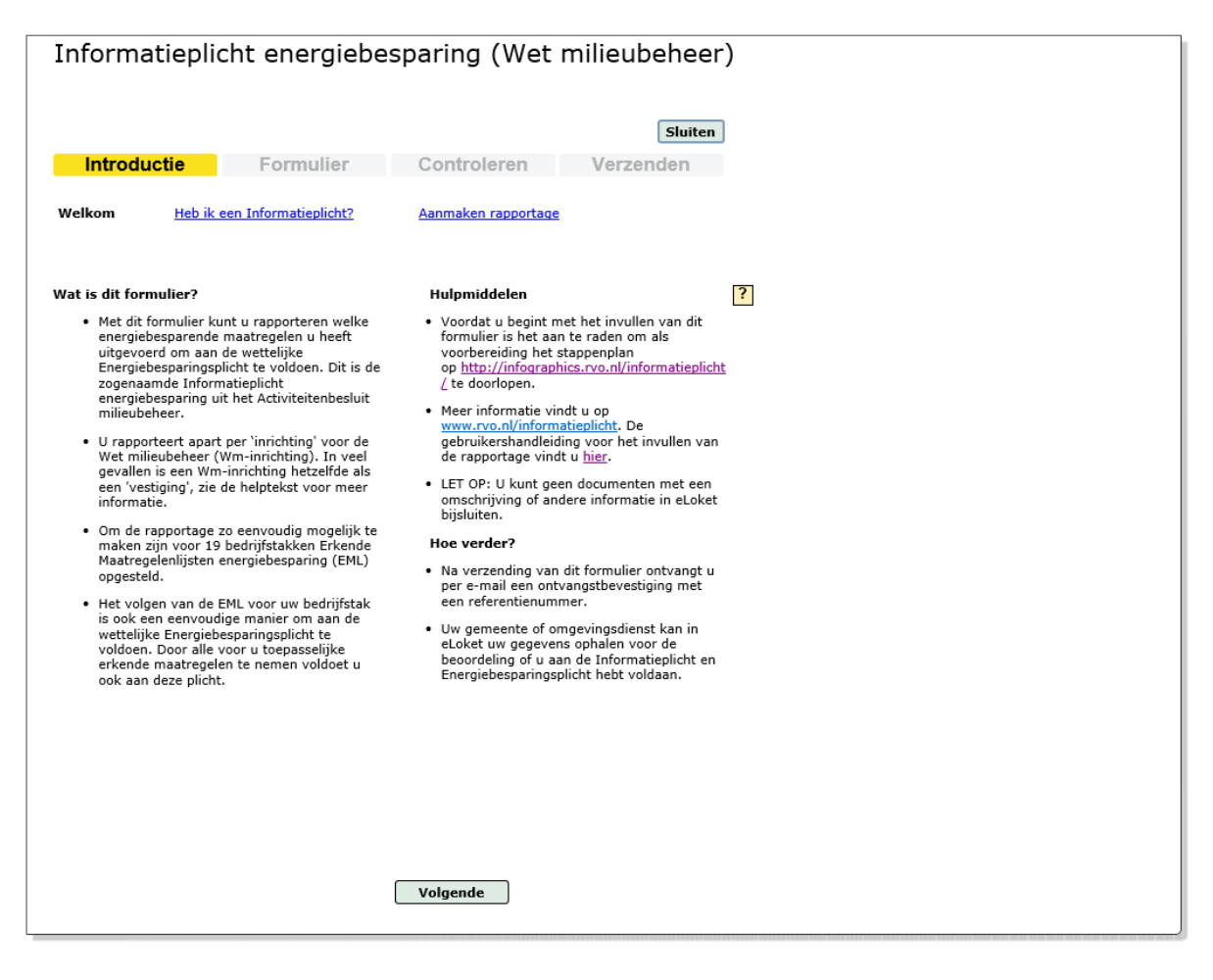

- Klik op *Volgende* onderaan het scherm of op *Heb ik een informatieplicht?* boven aan het scherm. Beantwoord de vragen om te controleren of u een informatieplicht heeft.

TIP: als uw bedrijf of instelling deelneemt aan het Europese emissiehandelssysteem (EU ETS). Dan bent u **alleen** vrijgesteld van de informatieplicht voor de Wm-inrichtingen die deelnemen aan EU ETS. Dit geldt ook voor bedrijven of instellingen die zijn toegetreden tot het convenant Meerjarenafspraken energie-efficiëntie (MJA3). Alleen de Wm-inrichtingen die deelnemen aan de MJA3 hebben geen informatieplicht.

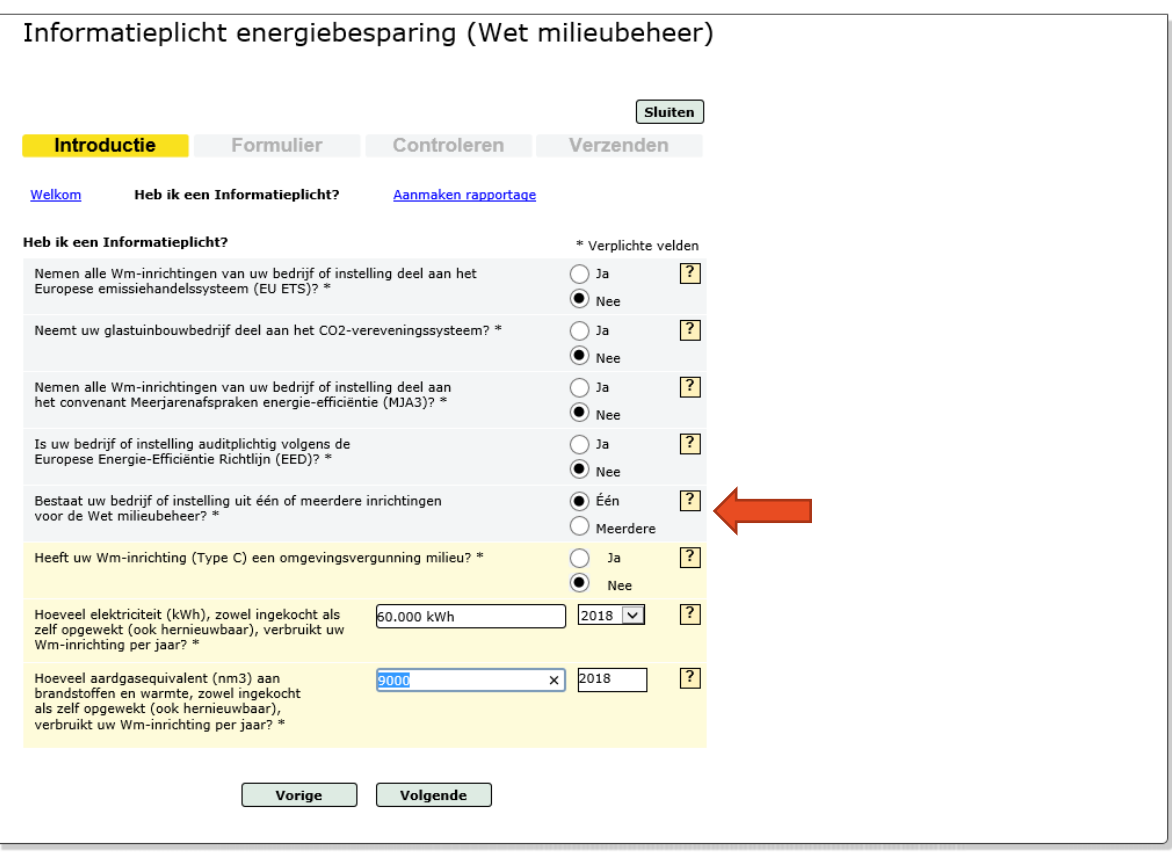

- Geef aan of uw bedrijf of instelling één of meerdere Wm-inrichtingen heeft die onder de informatieplicht vallen.

TIP 1: De informatieplicht is NIET van toepassing op Wm-inrichtingen Type C

TIP 2: De informatieplicht is NIET van toepassing als uw elektriciteitsverbruik lager is dan 50.000 kWh én uw aardgasverbruik lager dan 25.000 m3 aardgas(equivalent).

TIP 3: Als u de gegevens van uw energieverbruik hebt opgeslagen kunt u die niet meer veranderen. Zorg dat u gelijk de juiste waarden invult.

#### **4.1 U rapporteert voor één Wm-inrichting**

- Geef aan of de Wm-inrichting een Type C is en een omgevingsvergunning milieu heeft.
- Als de Wm-inrichting geen Type C inrichting is, geeft u aan wat het jaarlijks energieverbruik is.
- U vult uw meest recente jaarverbruik in. Voor bedrijven met een kleinverbruikers aansluiting kan dat uw laatste jaarafrekening zijn. Voor bedrijven met een grootverbruikersaansluiting is het de optelling van de maandfacturen over 2018.
- Geef aan om welk jaar het gaat. U moet voor uw elektriciteit- en aardgasverbruik hetzelfde jaar aanhouden.
- Zelf opgewekte en verbruikte elektriciteit door middel van zonnepanelen of een windmolen moet worden meegerekend bij het vaststellen van het elektriciteitsverbruik.
- Verbruik van andere brandstoffen of warmte moet worden omgerekend naar aardgasequivalenten volgens vastgestelde factoren. Zie de tabel met omrekenfactoren onder 11. Uitleg begrippen.
- Klik op *Volgende*.

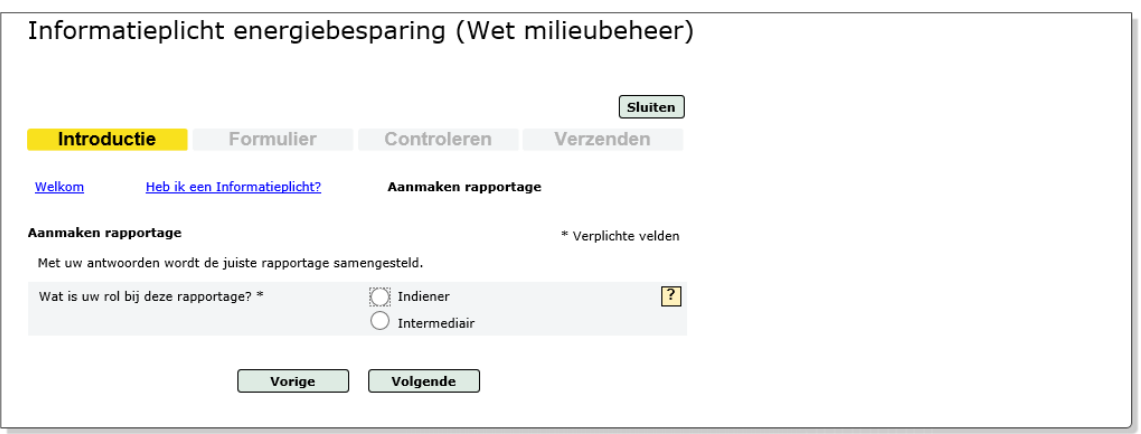

Geef aan of uw rol die van indiener of van intermediair is.

- Als u aangeeft dat u intermediair bent krijgt u gelijk de vraag of u van de XML-upload gebruik wilt maken. De specifieke handleiding daarvoor vindt u [hier.](https://mijn.rvo.nl/documents/20448/3500594/Handleiding+bulkupload+rapportages+eLoket/528b2b80-13d7-9411-b830-edb44aff3f81)

TIP: wanneer u niet zelf de indiener bent, moet u beschikken over een rechtsgeldig ondertekende machtiging. Deze hoeft u niet op te sturen. Het machtigingsformulier vindt u [hier.](https://www.rvo.nl/sites/default/files/2019/04/Definitief%20Machtigingsformulier.pdf)

- Klik op *Volgende*. U komt op de pagina met de gegevens van de indiener.

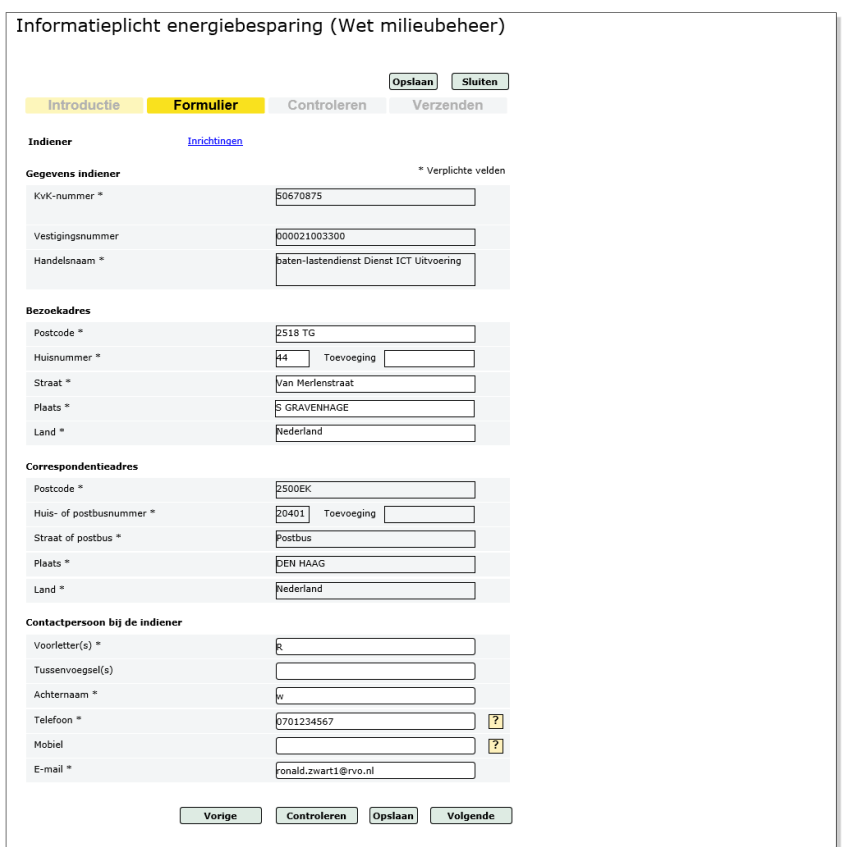

- Controleer de gegevens van de indiener en voeg de gegevens van de contactpersoon toe.

TIP: de gegevens van de indiener worden overgenomen uit het eerder ingevulde profiel.

TIP: Als u een intermediair bent, moet u het Kamer van Koophandel (KvK) nummer van de aanvrager invullen. De gegevens van de aanvrager worden daarna uit het nationaal handelsregister opgehaald.

- Klik op *Volgende*.

#### **4.2 U rapporteert voor meerdere Wm-inrichtingen**

- Als u aangeeft dat u voor meerdere Wm-inrichtingen wilt rapporteren en uw rol is die van indiener, dan krijgt u vervolgens de vraag of u van de XML-upload gebruik wilt maken. Daarmee kunt u meerdere inrichtingen tegelijk indienen in eLoket. Als richtlijn geldt een aantal van 10 of meer Wm-inrichtingen. Hoe de XML-upload werkt vindt u [hier.](https://mijn.rvo.nl/documents/20448/3500594/Handleiding+bulkupload+rapportages+eLoket/528b2b80-13d7-9411-b830-edb44aff3f81)

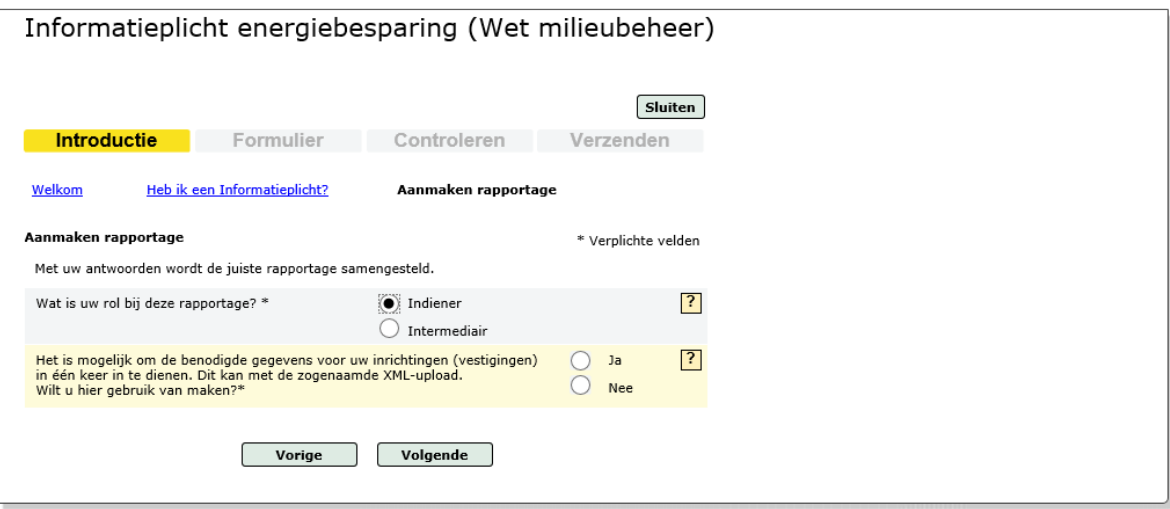

- Als u geen gebruik maakt van de XML-upload voegt u alle inrichtingen afzonderlijk toe in eLoket. Zie 5.2 voor de werkwijze.

### 5. Toevoegen van een Wm-inrichting

#### **5.1 Bij één Wm-inrichting**

- Als u op de pagina met gegevens van de indiener (zie 4.1) op *Volgende* klikt of op de link *Inrichtingen* bovenaan de pagina, kunt u de inrichting toevoegen.

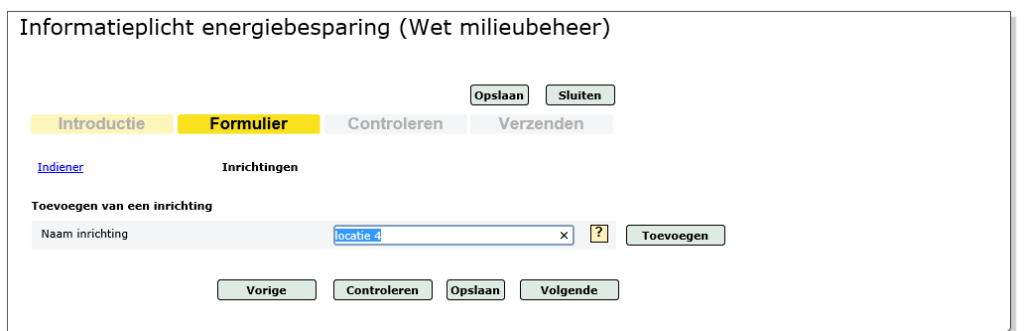

- Voer de naam in van de Wm-inrichting en klik op de knop *Toevoegen*.
- Op de volgende pagina vindt u de gegevens van uw inrichting. Deze zijn overgenomen uit uw profielgegevens.

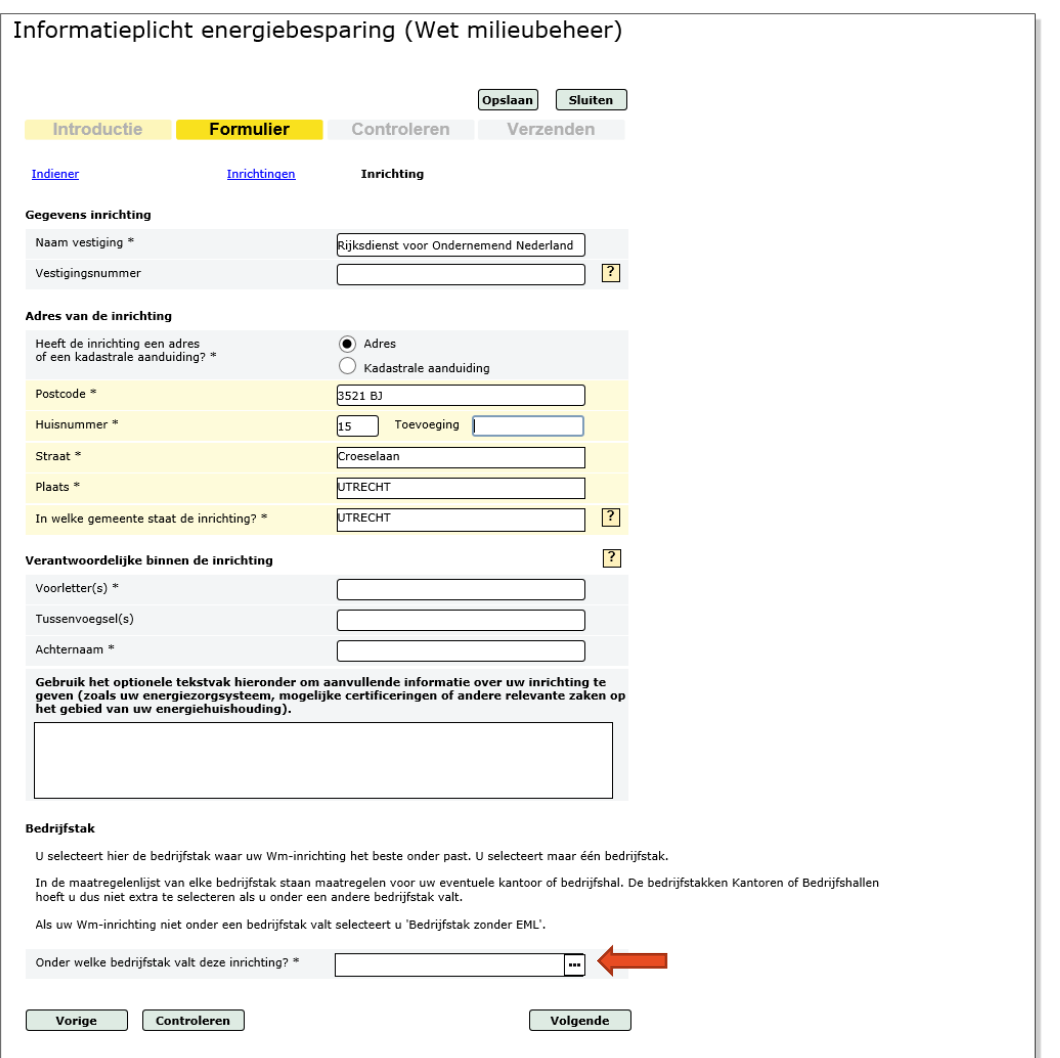

- Controleer de gegevens en vul die zo nodig aan.
- Het kan zijn dat uw Wm-inrichting geen postcode heeft. Dan kunt u de kadastrale gegevens van de locatie invullen. Voor het opvragen van de kadastrale gegevens gaat u naar de IMKAD waardelijst (IMKAD = Informatiemodel Kadaster). Deze vindt u [hier.](https://www.kadaster.nl/waardelijsten)
- U geeft vervolgens aan wie binnen de Wm-inrichting eindverantwoordelijk is voor de indiening van de rapportage.
- In het optionele tekstvak kunt u aanvullende informatie over uw Wm-inrichting geven. Denk bijvoorbeeld aan uitgevoerde energieonderzoeken of scans, deelname aan energieprojecten, certificeringen zoals ISO 14.001, ISO 50.001 of CO2-prestatieladder. Daarmee laat u zien dat u actief met het onderwerp bezig bent. Dat is waardevolle informatie voor uw gemeente of omgevingsdienst.

LET OP: eventuele documenten ter illustratie kunt u NIET bijsluiten in eLoket.

- Selecteer uw bedrijfstak uit de keuzelijst via knop ... (zie rode pijl hierboven).
- U krijgt een overzicht te zien van alle bedrijfstakken.

#### Selecteer hier uw keuze

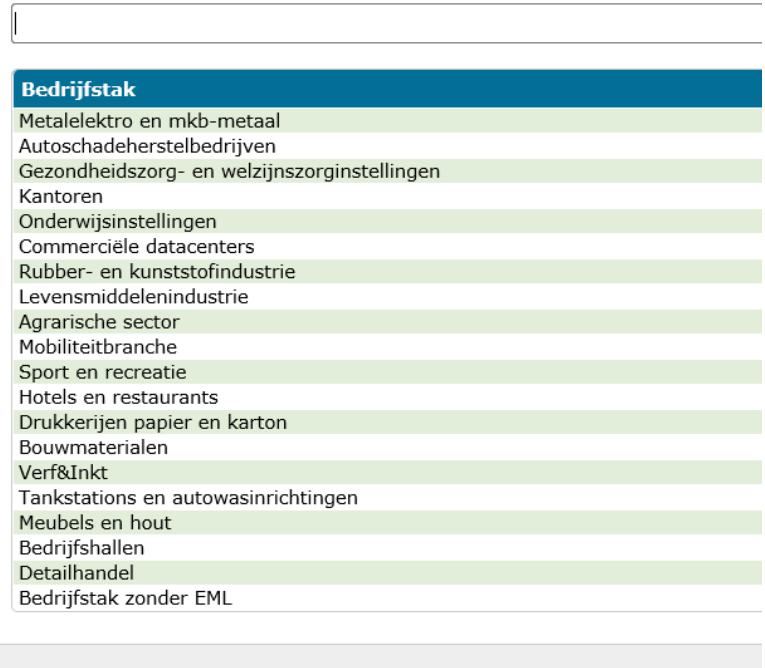

#### **Meer informatie over bedrijfstakken**

Op [rvo.nl/informatieplicht](https://www.rvo.nl/onderwerpen/duurzaam-ondernemen/energie-besparen/informatieplicht-energiebesparing/informatieplicht-voor-bedrijven-en-instellingen/erkende) vindt u de beschrijvingen van de 19 bedrijfstakken waarvoor een erkende maatregellijst is opgesteld. U vindt daar ook een indicatie van de SBI-codes per bedrijfstak.

TIP: Soms is de reikwijdte van een lijst breder dan u op basis van de naam van bedrijfstak zou verwachten. Als voor u niet direct duidelijk is onder welke lijst uw Wm-inrichting valt, kijk dan bij de toelichting per lijst welke het beste past.

- Als u een bedrijfstak heeft geselecteerd opent automatisch de lijst met erkende maatregelen. Ga naar 6. Evaluatie van de maatregelen voor het vervolg.
- Als uw Wm-inrichting niet onder één van de 19 bedrijfstakken valt, kiest u *Bedrijfstak zonder EML*. Meer informatie hierover vindt u onder 11. Uitleg begrippen bij *Maatwerk energiebesparingsplicht.*
- Als u *Bedrijfstak zonder EML* heeft geselecteerd, moet u vervolgens minimaal twee bedrijfstakken selecteren, waarvan activiteiten op de inrichting worden uitgevoerd.
- Op elke lijst selecteer u vervolgens minstens één Volledig of Gedeeltelijk uitgevoerde maatregel. Deze optie ziet er in eLoket als volgt uit.

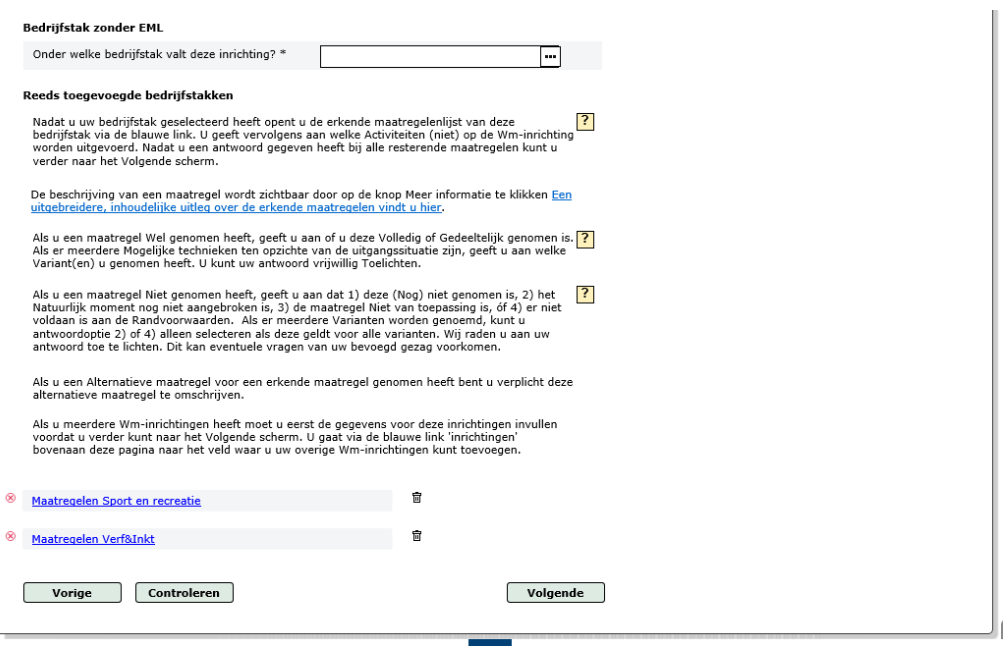

- U opent de lijst(en) door de blauwe tekst *Maatregelen …..* aan te klikken.

#### **5.2 Bij meerdere Wm-inrichtingen**

- Klik op *Inrichtingen* bovenaan de pagina om de gegevens van uw Wm-inrichtingen toe te voegen. U komt in het onderstaande scherm.
- Het toevoegen van de eerste Wm-inrichting, als u meerdere Wm-inrichtingen heeft, is nagenoeg hetzelfde als het toevoegen van één Wm-inrichting.
- U doorloopt dezelfde stappen. De vraag of uw Wm-inrichting een omgevingsvergunning heeft, en de vraag naar het jaarlijks energieverbruik, wordt per inrichting op onderstaande pagina gesteld.

TIP 1: De informatieplicht is NIET van toepassing op Type C-inrichtingen.

TIP 2: De informatieplicht is NIET van toepassing als uw elektriciteitsverbruik lager is dan 50.000 kWh én uw aardgasverbruik lager dan 25.000 m3 aardgas(equivalent).

TIP 3: Als u de gegevens van uw energieverbruik hebt opgeslagen kunt u die niet meer veranderen. Zorg dat u gelijk de juiste waarden invult.

Per inrichting waarvoor de informatieplicht geldt voert u de adresgegevens in.

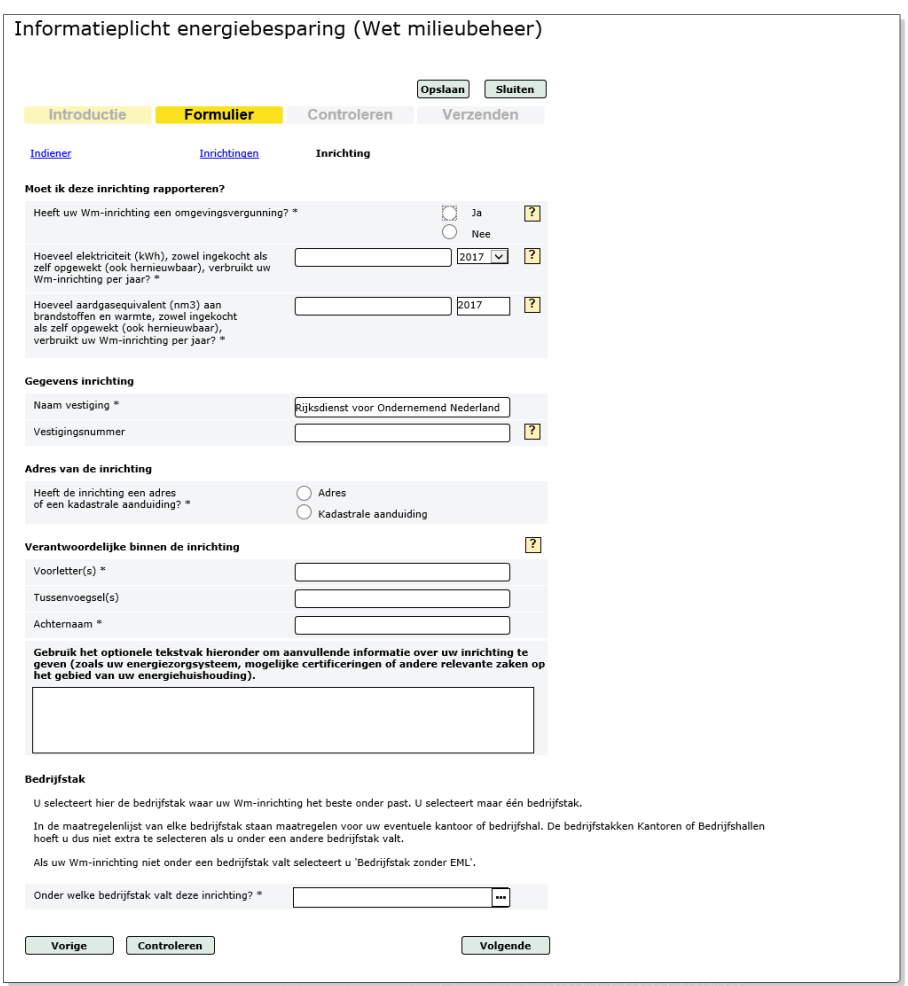

TIP: als u heeft aangegeven dat u voor meerdere inrichtingen rapporteert moet u minimaal twee inrichtingen toevoegen.

- Voeg de volgende inrichting toe.
- Dit doet u door op bovenstaande pagina boven op *Inrichtingen* te klikken.
- U komt vervolgens op onderstaande pagina:

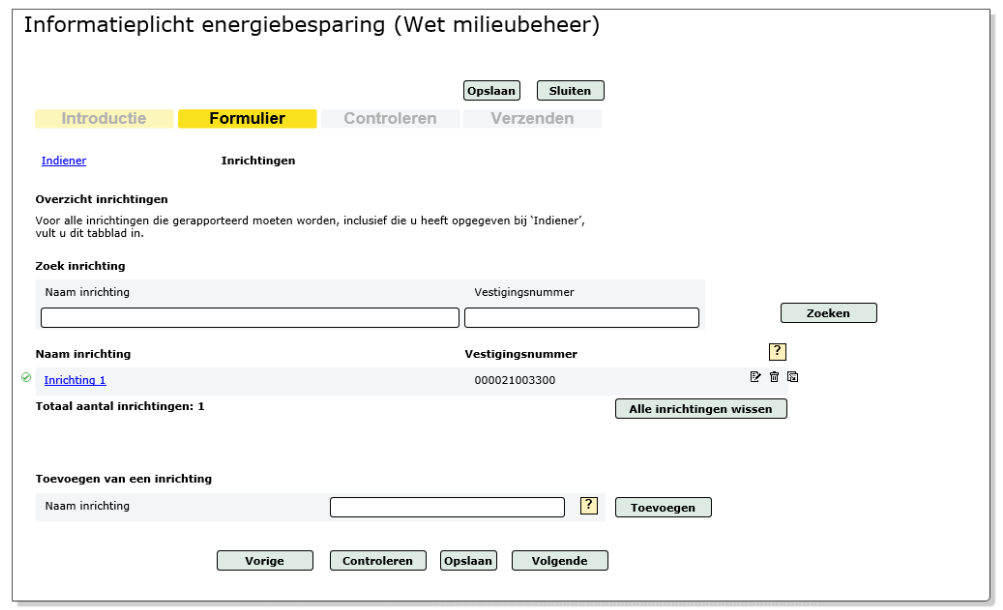

- Bij *Toevoegen van een inrichting* kunt u een nieuwe inrichting toevoegen door een naam in te vullen en op de knop *Toevoegen* te klikken.
- U komt dan gelijk op de pagina waar u de gegevens van de Wm-inrichting kunt invullen.

#### **Kopiëren gegevens van een Wm-inrichting**

- U kunt ook de al aangemaakt Wm-inrichting kopiëren door op het icoon te klikken.
- Met de andere twee icoontjes kunt u de reeds aangemaakte Wm-inrichting verwijderen **III**, of de gegevens hiervan bewerken  $\mathbb{R}$ .
- Door op de blauwe link met de naam van de al aangemaakte Wm-inrichting te klikken kunt u de gegevens van die Wm-inrichting ook bewerken.
- Als u de gegevens van een al aangemaakte Wm-inrichting gaat bewerken zult u zien dat de maatregelenlijst nog ingeklapt is. Deze kunt u openen door op de blauwe tekst *Maatregelen …..* te klikken. Zie hieronder hoe dat eruit ziet.
- Een rode cirkel met kruis vóór de maatregelenlijst wil zeggen dat nog niet alle maatregelen van de lijst zijn afgevinkt. Als dat wel het geval is verschijnt op die plek een groene vink.

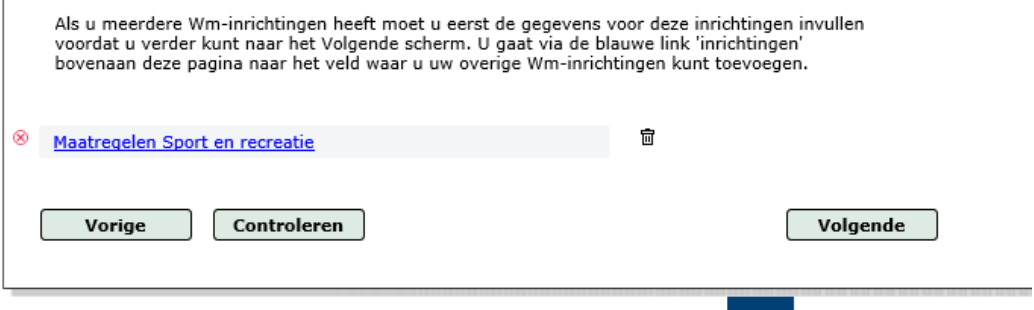

### 6. Evalueren van de maatregelen

- Als u de erkende maatregelenlijst van uw bedrijfstak opent, ziet u de activiteiten uit de Wet milieubeheer die op deze lijst voorkomen. Dit ziet er bijvoorbeeld voor de bedrijfstak Agrarische sector, als volgt uit:

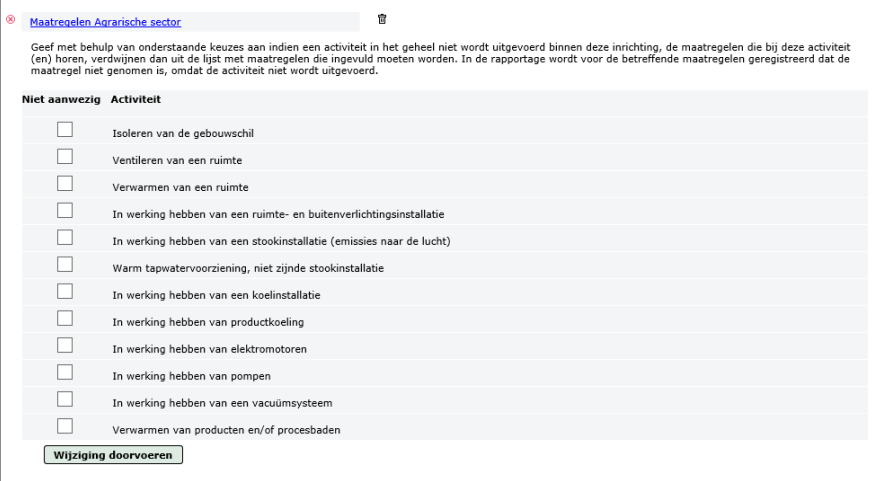

- U vinkt aan welke activiteiten **niet** op uw Wm-inrichting worden uitgevoerd.
- U klikt vervolgens op de knop *Wijziging doorvoeren.*
- De erkende maatregelen, die niet worden uitgevoerd, worden vervolgens onzichtbaar gemaakt in de lijst.
- In de database krijgen deze maatregelen automatisch de status *niet van toepassing (Activiteit wordt niet uitgevoerd op de inrichting)*.

- Een aangevinkte activiteit kunt u weer aanzetten door de knop *Ongedaan maken* aan te klikken. Zie hieronder waar deze knop verschijnt.

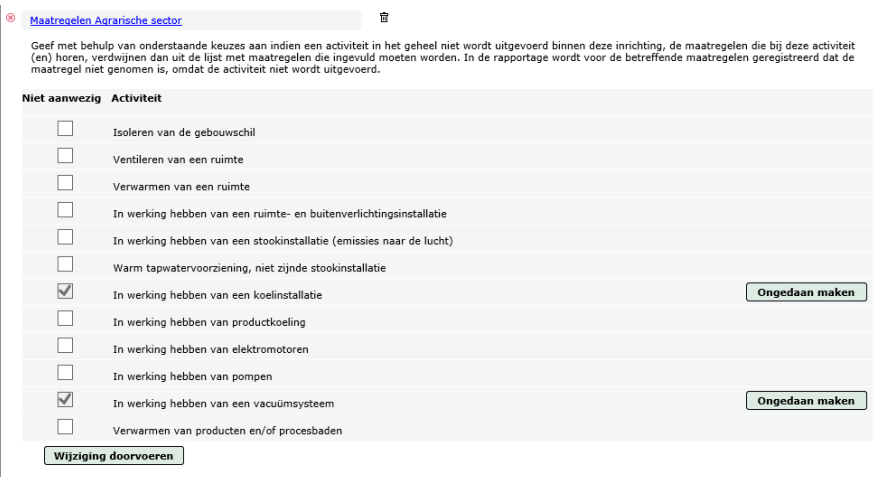

- Vervolgens ziet u de lijst met de resterende erkende maatregelen.
- In beeld staat alleen de *Omschrijving*, en nog niet de inhoud, van de maatregel. Bijvoorbeeld: *Energiezuinige warmteopwekking toepassen* en niet *Pas een HR-ketel toe*.
- De maatregel moet worden uitgeklapt via de *Meer informatie*-knop om te kunnen bepalen of deze voor uw inrichting van toepassing is. Door nogmaals op de *Meer informatie*-knop te klikken klapt de maatregel weer in.

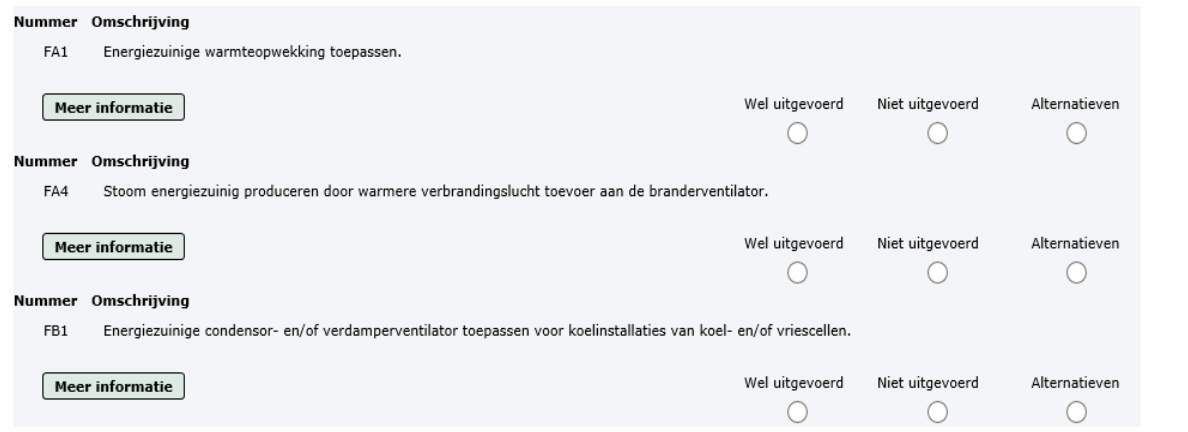

- Onder *Meer informatie* vindt u de wettelijke beschrijving per erkende maatregel. Ingedeeld op:
	- o Activiteit
	- o Mogelijke techniek(en) ten opzichte van een uitgangssituatie
	- o Uitgangssituatie op basis van een referentietechniek
	- o Technische randvoorwaarden
	- o Economische randvoorwaarden
	- o Toepasbaar op Zelfstandig of Natuurlijk moment
	- o Eventuele Bijzondere omstandigheden
	- Deze termen worden uitgelegd bij 11. Uitleg begrippen.
- Elke maatregel heeft een code. De eerste letter geeft aan of de maatregel gaat over G(ebouwen), F(aciliteiten) of P(rocessen).
- De tweede letter geeft aan om welke *Activiteit* de maatregel gaat.
- Er kunnen meerdere *Mogelijke technieken* (a, b, ...) ten opzichte van een uitgangssituatie zijn. Deze noemen we *Varianten*.
- Voor deze *Varianten* kunnen de *Uitgangssituatie* en/of de *Randvoorwaarden* verschillen.
- Ook kan één *Mogelijke techniek* verschillende *Uitgangssituaties* hebben.

- Bijzondere omstandigheden: bij sommige maatregelen staat hier aangegeven dat er wordt uitgegaan dat de maatregel is uitgevoerd als het gebouw een minimaal energielabel heeft, of vanaf een bepaald bouwjaar is. Als dit het geval is hoeft de maatregel niet uitgevoerd te worden. Hiervoor is geen aparte selectieknop. U geeft aan dat u de maatregel (nog) niet uitgevoerd heeft en licht toe dat u voldaan heeft aan de bijzondere omstandigheid door het energielabel of bouwjaar van uw gebouw aan te geven.

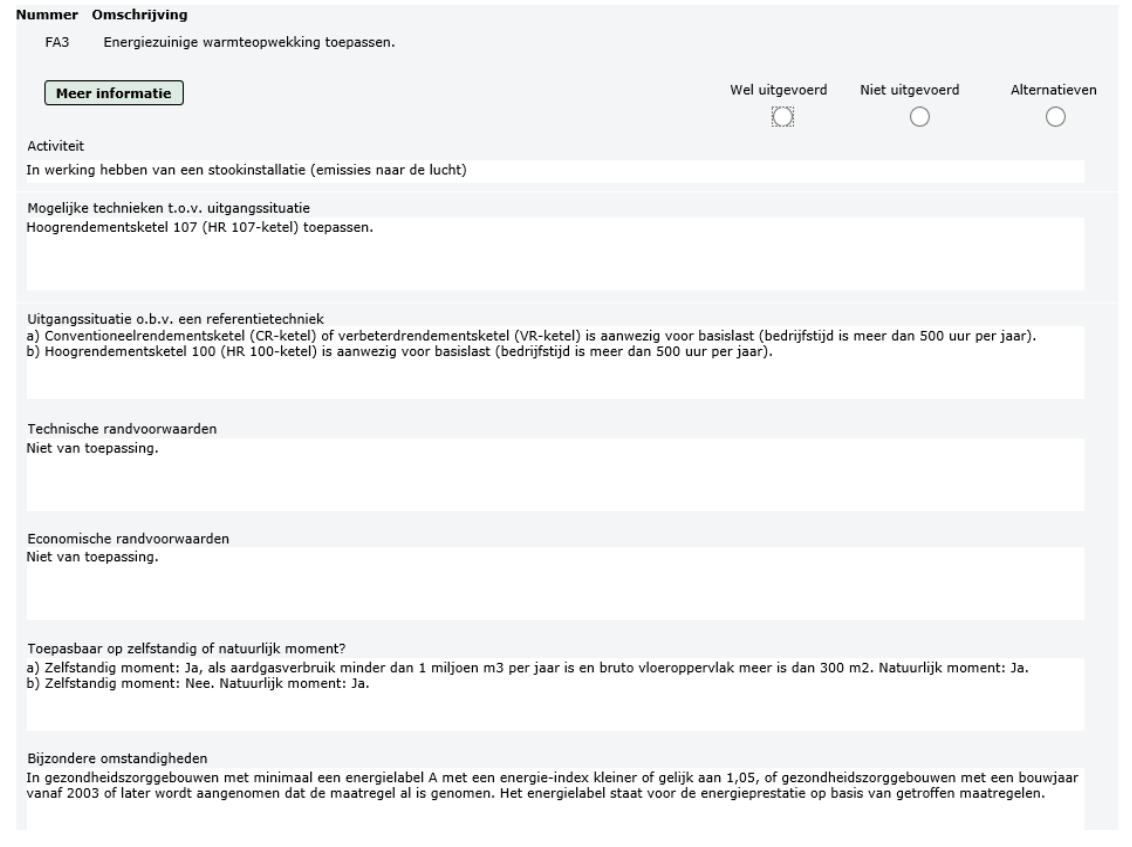

- U geeft per maatregel aan of deze *Wel* of *Niet* is uitgevoerd, of dat er een *Alternatieve maatregel* uitgevoerd is.
- Bij *Wel uitgevoerd*:
	- o U geeft aan of de maatregel *Volledig* of *Gedeeltelijk* uitgevoerd is.
	- $\circ$  Als er meerdere varianten (a, b, ..) zijn, vinkt u aan welke variant(en) u heeft uitgevoerd (meerdere varianten mogelijk).
	- o Als u de maatregel *Gedeeltelijk* uitgevoerd heeft kan u dit vrijwillig toelichten.

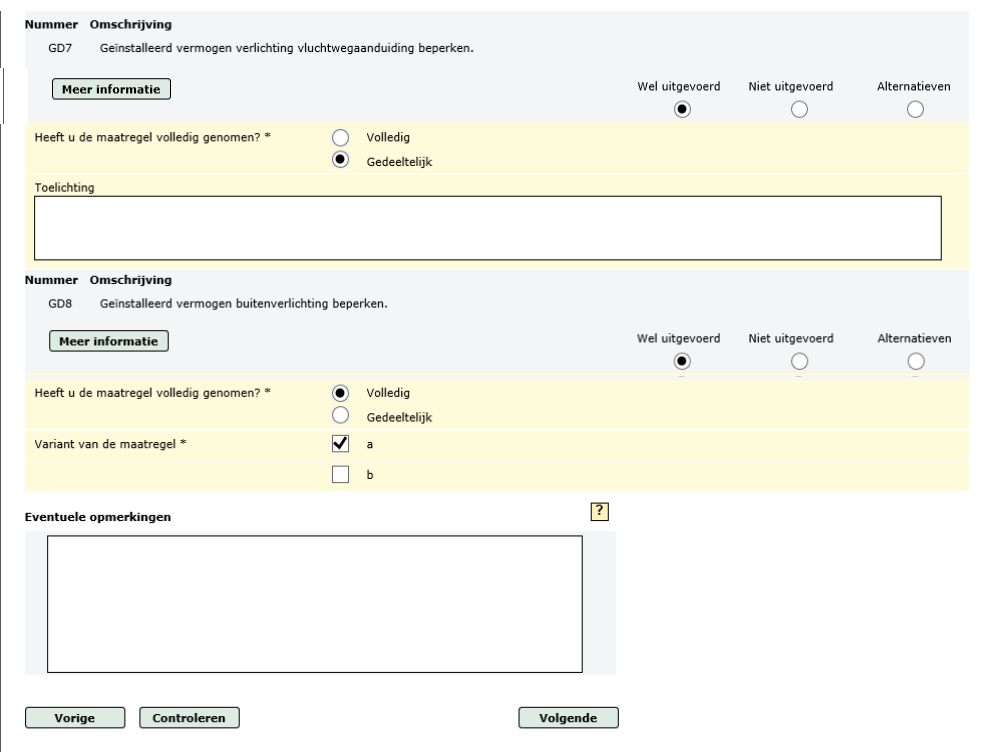

- Bij *Niet uitgevoerd*:
	- o U geeft aan waarom de maatregel niet uitgevoerd is. Er zijn vier opties (u kiest er één).
		- 1. De maatregel is *(Nog) niet uitgevoerd*.
		- 2. Het *Natuurlijk moment is nog niet geweest*. Bij meerdere varianten kiest u deze optie alleen als alle varianten niet toepasbaar zijn op een zelfstandig moment. Als één van de varianten wel toepasbaar is op een zelfstandig moment moet de maatregel uitgevoerd worden. Als u dat nog niet gedaan heeft kiest u de optie *(Nog) niet uitgevoerd*.
		- *3. Niet van toepassing: Activiteit wordt niet uitgevoerd op de inrichting of de uitgangssituatie (voor alle varianten (a, b, ...)) is niet aanwezig.*
		- 4. *Er is niet voldaan aan de randvoorwaarden zoals deze zijn opgenomen in de erkende maatregelenlijst.*

Het is mogelijk om aan te vinken of niet voldaan is aan de technische en/of economische randvoorwaarden (beide is ook mogelijk).

Bij meerdere varianten kiest u deze optie alleen als de situatie op de inrichtingen buiten de randvoorwaarden voor alle varianten valt. Als voor één van de varianten wel voldaan is aan de randvoorwaarden moet die maatregel uitgevoerd worden. Als u dat nog niet gedaan heeft kiest u de optie *(Nog) niet uitgevoerd*.

o U kunt bij elk van de vier opties vrijwillig toelichten waarom de maatregel niet uitgevoerd is. U wordt aangeraden dit te doen. Hiermee voorkomt u mogelijk verduidelijkende vragen van uw bevoegd gezag (gemeente of omgevingsdienst).

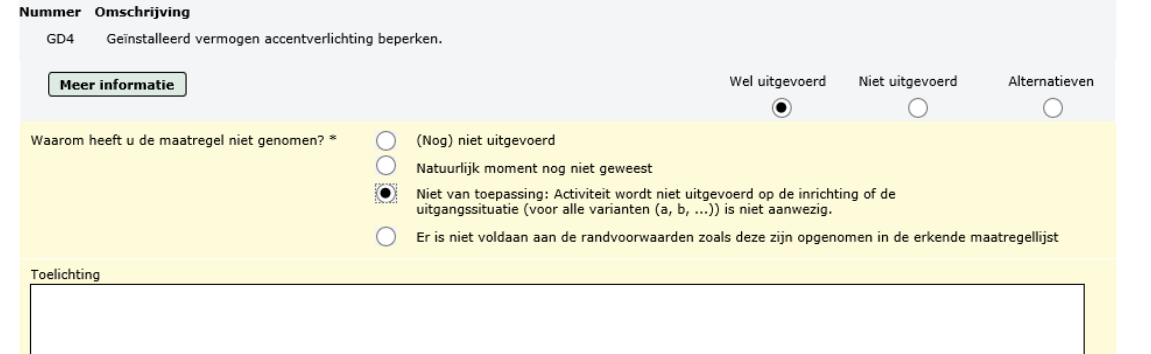

- Bij een *Alternatieve maatregel*:
	- o Bij de keuze voor *Alternatieven* is er de mogelijkheid gebruik te maken van een standaardlijst met voor de hand liggende alternatieve maatregelen. Als u uit die lijst een maatregel heeft toegepast vinkt u die aan. Bij *Omschrijving* vermeld u de naam van de alternatieve maatregel en het nummer uit de lijst.
	- o Het is verplicht de *Alternatieve maatregel* te omschrijven. Als u een eigen alternatief heeft toegepast wordt u aangeraden dit zo te doen dat het voor het bevoegd gezag duidelijk is dat de alternatieve maatregel minstens een gelijkwaardig energiebesparend effect heeft. U bent niet verplicht het energiebesparend effect te kwantificeren.

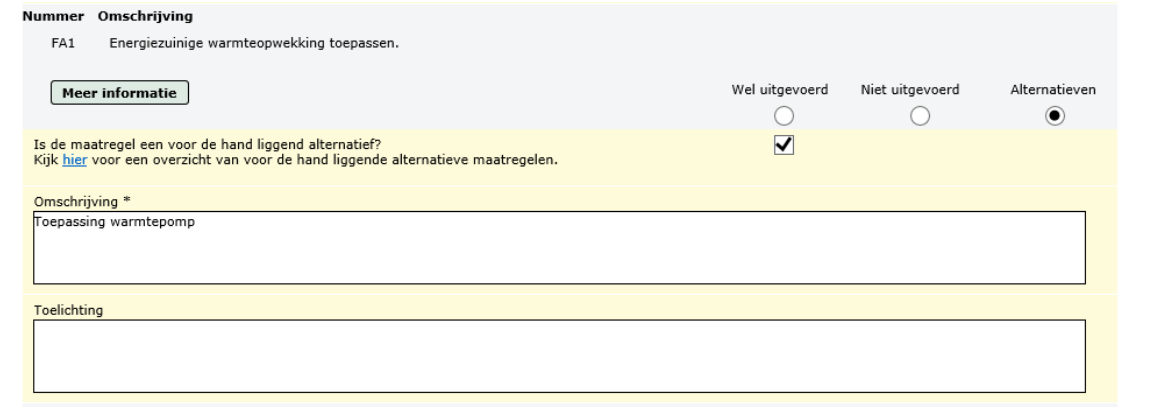

U kunt uw overige uitgevoerde maatregelen aangeven in het tekstveld *Eventuele opmerkingen*. Dit is aan te raden als u activiteiten op uw Wm-inrichting uitvoert die niet op de erkende maatregelenlijst van uw bedrijfstak staan. Dit tekstveld staat onderaan de maatregelenlijst.

U kunt pas naar de volgende pagina als u alle maatregelen van een antwoord heeft voorzien. Dit kunt u met de knop *Controleren* nagaan. In de melding staan de codes van de maatregelen die niet of niet volledig beantwoord zijn. Als alle maatregelen van een antwoord zijn voorzien krijgt u de melding dat uw formulier correct is ingevuld.

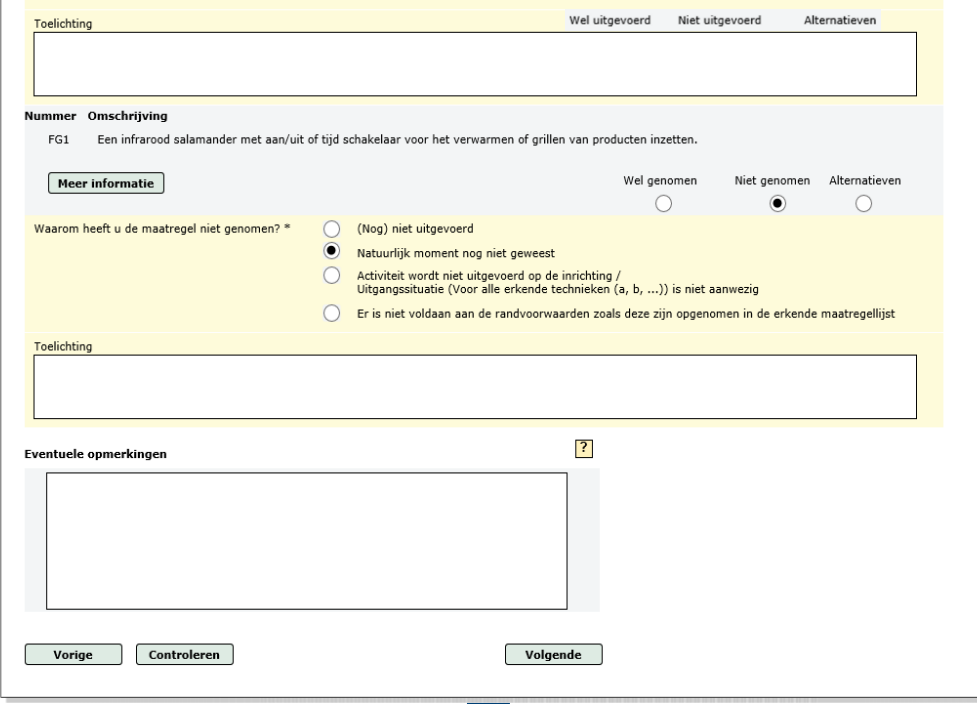

# 7. Tussentijds opslaan van de rapportage

- U hoeft niet de hele rapportage in één keer in te vullen. U kunt op elk moment stoppen en uw rapportage opslaan. Als u uw rapportage afsluit krijgt u automatisch de vraag om uw gegevens op te slaan.
- Bij een volgende sessie in eLoket gaat u naar *Mijn Overzicht.* Uw rapportage is daar als concept opgeslagen.

### 8. Gegevens controleren

- Op deze pagina wordt gecontroleerd of alle verplichte velden zijn ingevuld. Als dit niet het geval is wordt aangegeven op welke pagina('s) informatie ontbreekt. Op de betreffende pagina is via de knop *Controleren* te zien welk(e) veld(en) nog niet zijn ingevuld. Om te controleren of alle erkende maatregelen correct zijn ingevuld moet de lijst geopend worden.
- Als alles correct is ingevuld klik dan op de knop *Naar verzenden*.

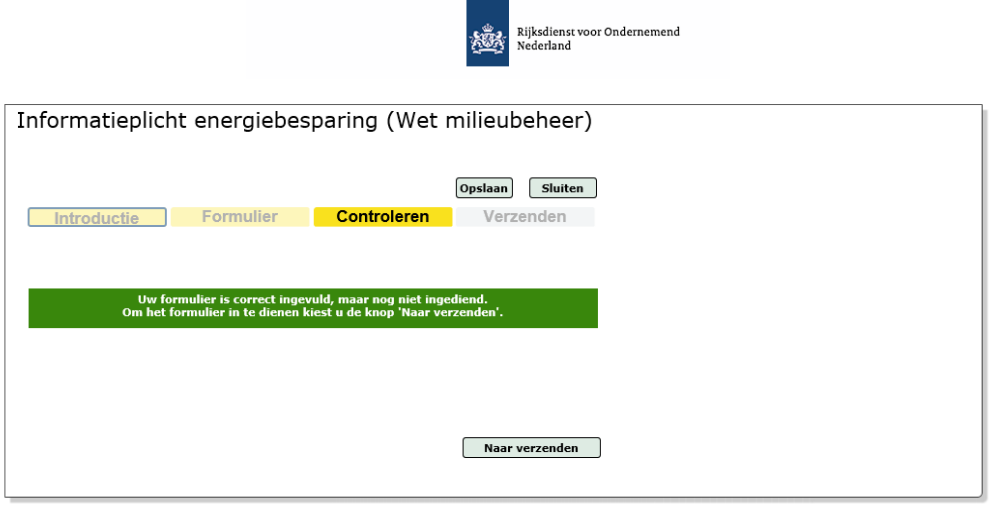

### 9. Overzicht / verzenden

- Onderaan de pagina moet u akkoord gaan met de volgende voorwaarden:
	- o Ik ben bevoegd om deze rapportage te ondertekenen.
	- o Ik heb kennis genomen van de Doelmatig beheer & onderhoud (DBO) lijst. Wat maatregelen voor Doelmatig beheer & onderhoud zijn, staat verderop uitgelegd bij 11. Uitleg begrippen.
- Nadat u akkoord bent gegaan kunt u de rapportage ondertekenen en verzenden door op de knop *Ondertekenen en verzenden* te klikken.
- Op de pagina *Mijn overzicht* vindt u de verzonden rapportage terug met als status *Definitief*. Het pdf-bestand kunt u *Afdrukken*, *Verwijderen* en zo nodig ook *Aanvullen.* Een rapportage die is aangevuld en opnieuw is ingediend krijgt de status *Gewijzigd Definitief.*

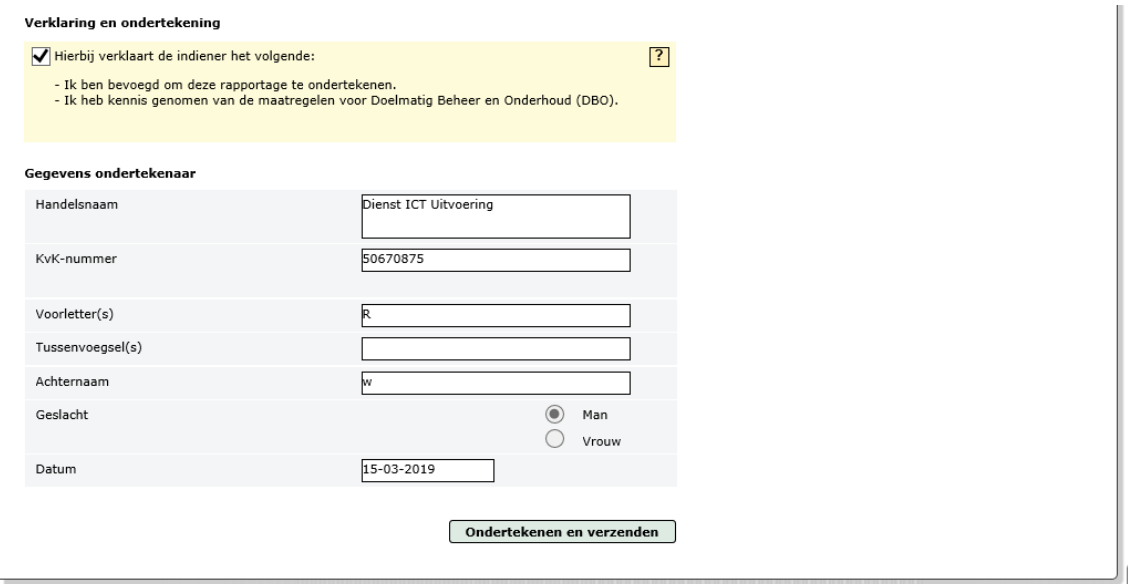

- Als u nog zaken wilt wijzigen kunt u terug naar de betreffende pagina's via de gele knop *Formulier*.

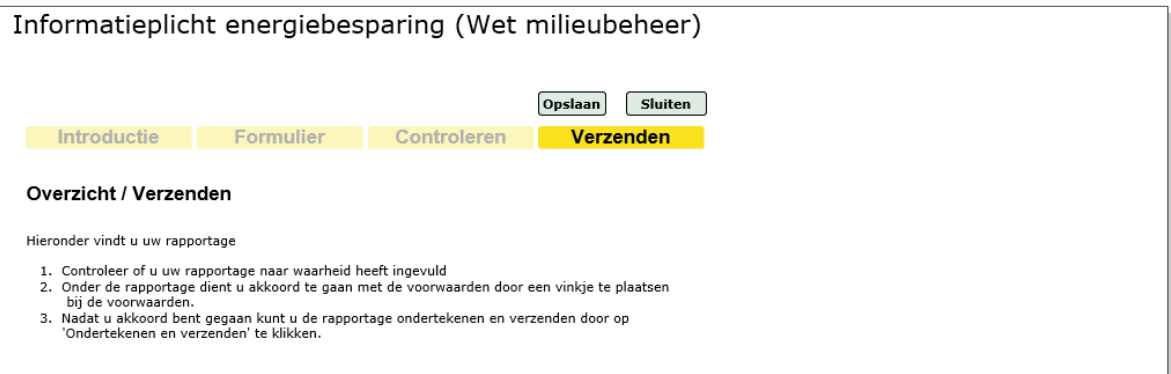

- Zodra u uw rapportage ondertekend en verzonden heeft krijgt u per e-mail een ontvangstbevestiging. De tekst van de ontvangstbevestiging is hieronder weergegeven, voor zowel de indiener als de intermediair.
- In *Mijn Overzicht* van eLoket kunt u uw rapportage terugvinden.
- Hier kunt u van uw rapportage een PDF-bestand aanmaken.

#### **Ontvangstbevestiging indiener t/m 1 juli 2019:**

#### Geachte heer/mevrouw,

Uw rapportage Informatieplicht Energiebesparing Wet milieubeheer is tijdig ingediend. De gemeente(n) en/of omgevingsdienst(en) van de betreffende inrichting(en) kan/kunnen de rapportage(s) vanaf 2 juli 2019 in eLoket ophalen. De gemeente of omgevingsdienst gebruikt deze informatie bij de beoordeling of u aan de informatieplicht en energiebesparingsplicht heeft voldaan.

Uw rapportage Informatieplicht Energiebesparing Wet milieubeheer is bij de Rijksdienst voor Ondernemend Nederland (RVO.nl) bekend onder registratienummer #######.%%%%. U wordt verzocht dit nummer altijd te vermelden bij uw correspondentie. Voor vragen naar aanleiding van dit bericht kunt u contact opnemen met de afdeling Klantcontact. Deze is op werkdagen van 8.00 – 17.00 uur te bereiken via telefoonnummer 088 042 42 42.

Voor vragen over de beoordeling of u aan de informatieplicht en energiebesparingsplicht heeft voldaan kunt u contact opnemen met uw gemeente of omgevingsdienst.

Met vriendelijke groet, Rijksdienst voor Ondernemend Nederland

#### **Ontvangstbevestiging intermediair t/m 1 juli 2019:**

Geachte heer/mevrouw,

Uw rapportage Informatieplicht Wet milieubeheer is tijdig ingediend. Uw gemeente en/of omgevingsdienst kan uw rapportage vanaf 2 juli 2019 in eLoket ophalen. Uw gemeente of omgevingsdienst gebruikt deze informatie bij de beoordeling of u aan de informatieplicht en energiebesparingsplicht heeft voldaan.

Uw rapportage Informatieplicht Wet milieubeheer is bij de Rijksdienst voor Ondernemend Nederland (RVO.nl) bekend onder rapportagenummer #######.%%%%. U wordt verzocht dit nummer altijd te vermelden bij uw correspondentie. Voor vragen naar aanleiding van dit bericht kunt u contact opnemen met de afdeling Klantcontact. Deze is op werkdagen te bereiken via telefoonnummer 088 042 42 42. Ook kunt u contact opnemen met uw gemeente of omgevingsdienst.

Met vriendelijke groet,

Team Informatieplicht Wet milieubeheer Rijksdienst voor Ondernemend Nederland

#### **Ontvangstbevestiging indiener vanaf 2 juli 2019:**

Geachte heer/mevrouw,

Uw rapportage Informatieplicht Energiebesparing Wet milieubeheer is ingediend. De gemeente(n) en/of omgevingsdienst(en) van de betreffende inrichting(en) kan/kunnen de rapportage(s) in eLoket ophalen. De gemeente of omgevingsdienst gebruikt deze informatie bij de beoordeling of u aan de informatieplicht en energiebesparingsplicht heeft voldaan.

Uw rapportage Informatieplicht Energiebesparing Wet milieubeheer is bij de Rijksdienst voor Ondernemend Nederland (RVO.nl) bekend onder registratienummer #######.%%%%. U wordt verzocht dit nummer altijd te vermelden bij uw correspondentie. Voor vragen naar aanleiding van dit bericht kunt u contact opnemen met de afdeling Klantcontact. Deze is op werkdagen van 8.00 – 17.00 uur te bereiken via telefoonnummer 088 042 42 42.

Voor vragen over de beoordeling of u aan de informatieplicht en energiebesparingsplicht heeft voldaan kunt u contact opnemen met uw gemeente of omgevingsdienst.

Met vriendelijke groet, Rijksdienst voor Ondernemend Nederland

#### **Ontvangstbevestiging intermediair vanaf 2 juli 2019:**

Geachte heer/mevrouw,

Uw rapportage Informatieplicht Wet milieubeheer is ingediend. Uw gemeente en/of omgevingsdienst kan uw rapportage in eLoket ophalen. Uw gemeente of omgevingsdienst gebruikt deze informatie bij de beoordeling of u aan de informatieplicht en energiebesparingsplicht heeft voldaan.

Uw rapportage Informatieplicht Wet milieubeheer is bij de Rijksdienst voor Ondernemend Nederland (RVO.nl) bekend onder rapportagenummer #######.%%%%. U wordt verzocht dit nummer altijd te vermelden bij uw correspondentie. Voor vragen naar aanleiding van dit bericht kunt u contact opnemen met de afdeling Klantcontact. Deze is op werkdagen te bereiken via telefoonnummer 088 042 42 42. Ook kunt u contact opnemen met uw gemeente of omgevingsdienst.

Met vriendelijke groet,

Team Informatieplicht Wet milieubeheer Rijksdienst voor Ondernemend Nederland

# 10. Aanpassen van een concept of ingediende rapportage

N.B. de informatie in dit hoofdstuk geldt niet voor rapportages die vanaf 2 juli 2019 zijn aangemaakt of ingediend. Gaat het om inrichtingen die met een XML-upload zijn ingediend voor 2 juli 2019? Voer dan eerst de wijzigingen in uw bestand door en dien het daarna in met de XMLupload.

Als u na 1 juli 2019 verder wilt werken in uw concept-rapportage, die u voor 2 juli 2019 hebt aangemaakt óf wijzigingen wilt doorvoeren in uw voor 2 juli ingediende rapportage krijgt u het volgende bericht:

*Het is niet mogelijk hier uw rapportage te wijzigen. Vanwege de indieningstermijn voor de informatieplicht energiebesparing zijn alle concept- en ingediende rapportages tot en met 1 juli 2019 bevroren.* 

*U kunt verder werken aan uw concept- of ingediende rapportage als u er een kopie van maakt. Een kopie maakt u door eerst een nieuwe rapportage aan te maken in eLoket. …………* In de gebruikershandleiding (paragraaf 10) vindt u een beschrijving. Zie: <https://mijn.rvo.nl/informatieplicht-energiebesparing> (Rapporten, tabblad Algemeen).

Het maken van een kopie gaat als volgt voor rapportages die voor 2 juli 2019 zijn aangemaakt of ingediend.

#### **Stap 1: ga naar Mijn Overzicht voor uw rapportage(s)**

Noteer als het om een concept-rapportage gaat de aanmaakdatum en de door u ingevulde energieverbruik gegevens in uw rapportage. Als het om een ingediende rapportage gaat noteert u het referentienummer, de indiendatum en de door u ingevulde energieverbruik gegevens in uw rapportage.

#### **Mijn aanvragen**

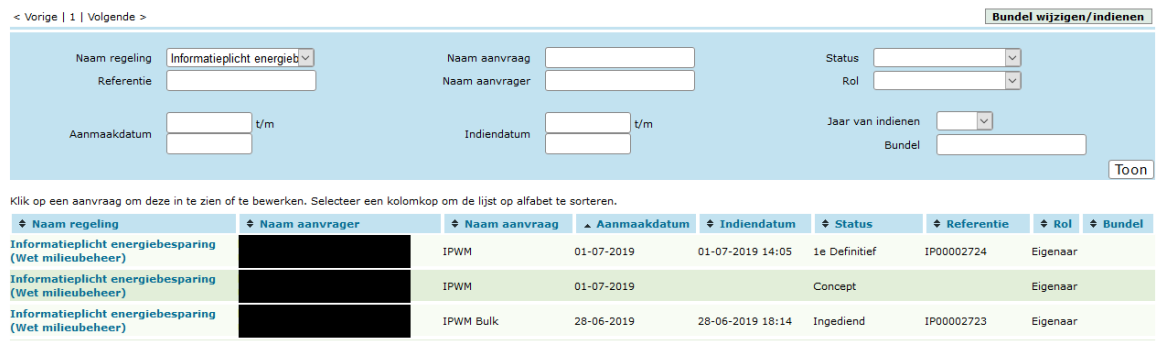

#### **Stap 2: Nieuwe aanvraag**

Klik op *Nieuwe aanvraag*

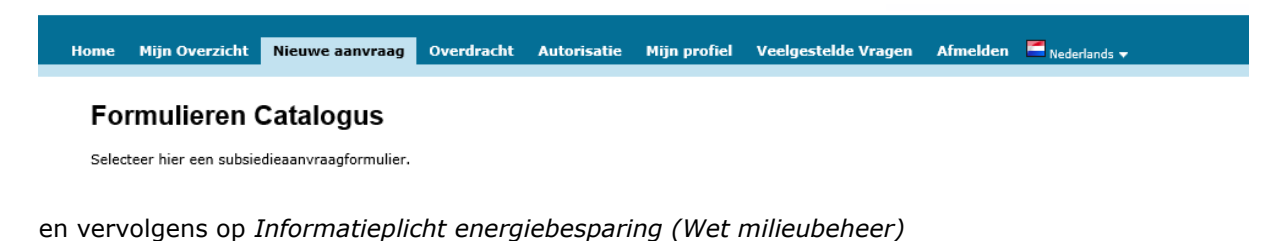

#### **Formulieren Catalogus**

Selecteer hier een subsiedieaanvraagformulier.

< Vorige | 1 | 2 | 3 | Volgende >

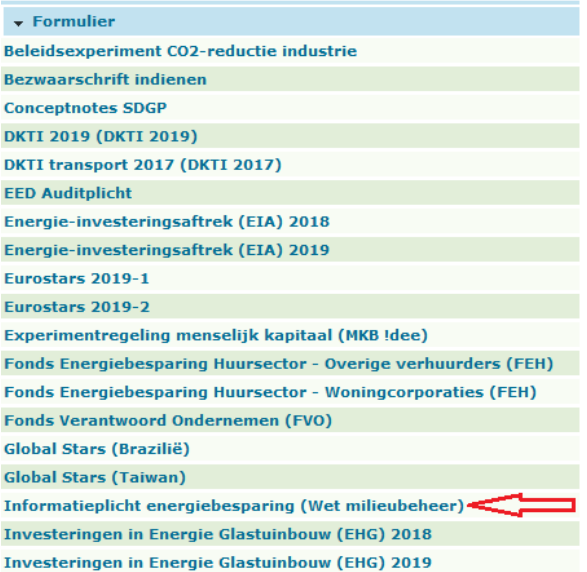

#### **Stap 3: Klik op** *Heb ik een Informatieplicht?*

Beantwoord de vragen en vul de verbruikgegevens in uit uw concept-rapportage of ingediende rapportage. Zie een voorbeeld voor één inrichting.

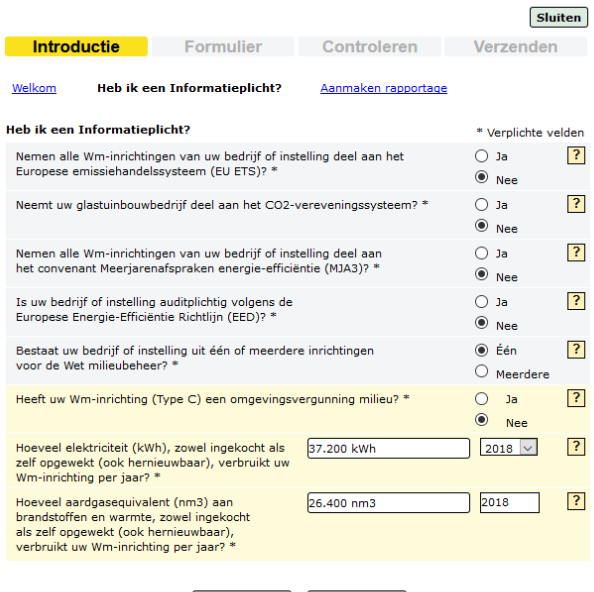

Vorige Volgende

Klik op *Volgende*.

#### **Stap 4: Geef aan welke rapportage u wilt kopiëren**

Informatieplicht energiebesparing (Wet milieubeheer)

Klik op *Selecteer.* 

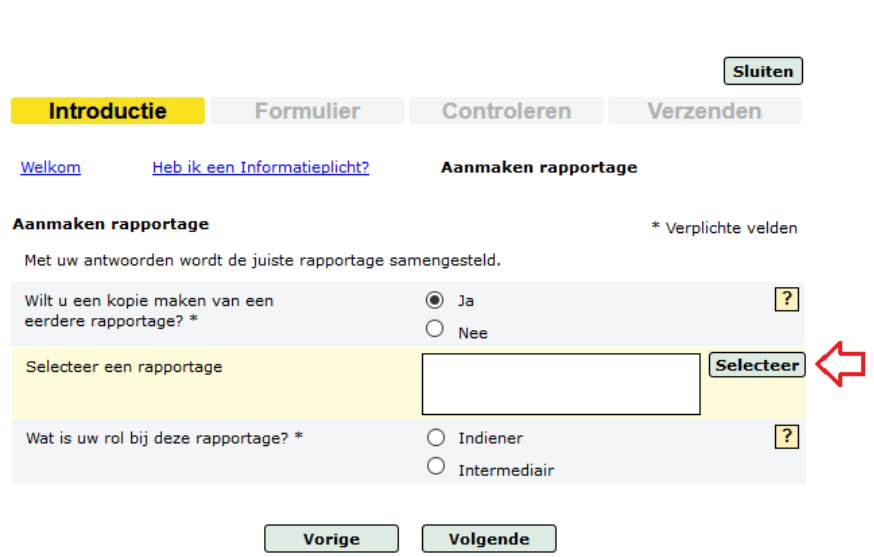

U krijgt dan het overzicht met uw rapportage(s). Klik op de rapportage die u wilt kopiëren. U kunt per keer één rapportage kopiëren.

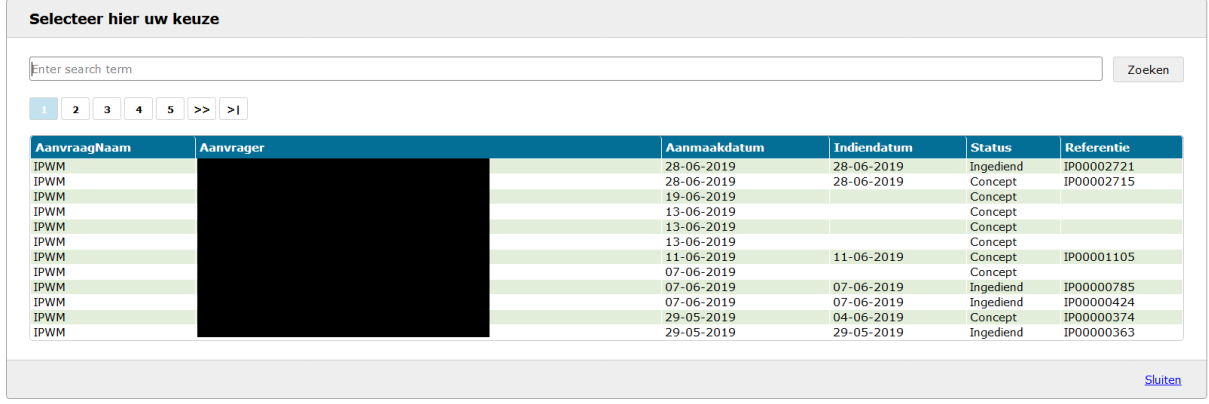

De omschrijving van de rapportage verschijnt in het vakje bij *Selecteer een rapportage*. Klik vervolgens op *Kopie Bevestigen.* De gegevens van de rapportage die u wilt kopiëren zijn nu gekoppeld.

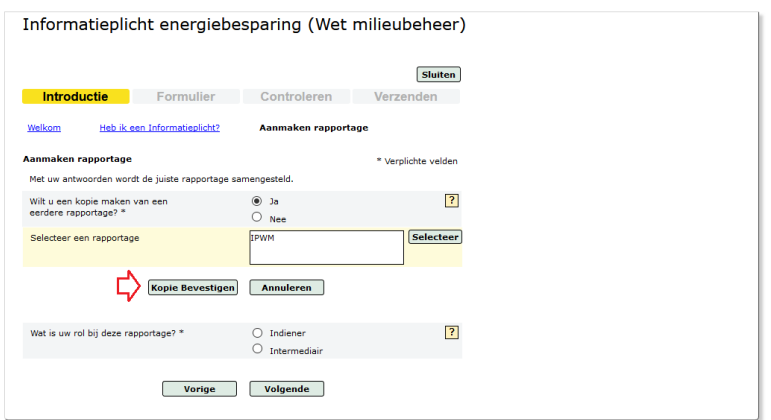

#### **Stap 5: aanpassen van de rapportage**

De gegevens zijn nu gekoppeld. Als u op *Volgende* drukt kunt u de gegevens in uw rapportage aanpassen en hem (opnieuw) indienen.

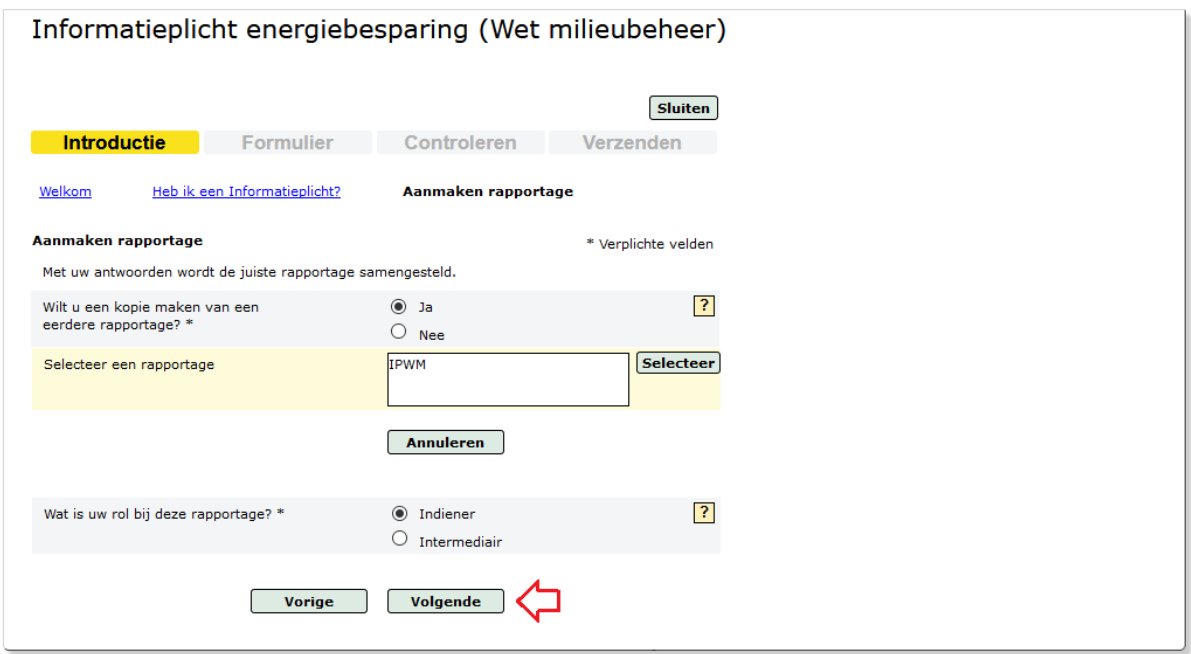

Voor elke andere rapportage die u voor 2 juli 2019 heeft aangemaakt of ingediend en die u wilt veranderen doorloopt u deze stappen.

# 11. Uitleg begrippen

#### **11.1 Wanneer is uw vestiging een inrichting?**

Het begrip 'inrichting' uit de Wet milieubeheer (Wm) is een belangrijk begrip in de milieuregelgeving voor bedrijven en instellingen.

Een bepaalde activiteit is een Wm-inrichting als voldaan is aan twee voorwaarden:

- 1. De activiteit is een door de mens bedrijfsmatig of in een omvang alsof zij bedrijfsmatig was, ondernomen bedrijvigheid, die binnen een zekere begrenzing pleegt te worden verricht.
- 2. Er moet een categorie uit bijlage I van het Besluit omgevingsrecht (Bor) van toepassing zijn

In de meeste gevallen gaat het over een vestiging zoals een kantoor(verzamelgebouw), school, restaurant, etc. Het kan echter ook zijn dat een bedrijventerrein of recreatiepark door het bevoegd gezag als één Wm-inrichting wordt aanmerkt. In dat geval telt het energieverbruik van alle verbruikers op dat terrein mee bij het totaalverbruik van de inrichting.

Het kan zo zijn dat een bedrijf of een instelling meerdere vestigingen heeft en dus ook meerdere inrichtingen. Bijvoorbeeld een supermarktketen of een ziekenhuis. Volgens de informatieplicht moet dan voor al deze inrichtingen apart gerapporteerd worden als op betreffende inrichting het jaarlijks energieverbruik vanaf 50.000 kWh elektriciteit of 25.000 m<sup>3</sup> aardgas(equivalent) is. Er is altijd maar sprake van één inrichting en één drijver van die inrichting.

Klik hier voor meer informatie:

<https://www.infomil.nl/onderwerpen/integrale/activiteitenbesluit/begrip-inrichting/>

#### **11.2 Wie is de drijver van een Wm-inrichting?**

De drijver van de inrichting is degene die met het bevoegd gezag communiceert over vergunningverlening, toezicht en handhaving van de Wet milieubeheer.

Als de eigenaar van een gebouw ook de gebruiker van dat gebouw is, is deze ook de drijver van de inrichting. Bij verhuurde gebouwen of gebouwen waarbij sprake is van meer gebruikers, geldt in het algemeen dat degene die het in zijn macht heeft om de 'overtreding' te beëindigen, aan te merken is als drijver. Vaak is dat de gebruiker van het gebouw. Zijn er meerdere gebruikers in het gebouw, dan is de eigenaar van het gebouw de drijver. Er zijn uitzonderingen. Neem bij twijfel contact op met uw bevoegd gezag.

De drijver van de inrichting is niet verantwoordelijk voor het nemen van alle energiebesparende maatregelen. Vaak is de gebouweigenaar verantwoordelijk voor de gebouwgebonden (erkende) maatregelen. De gebruiker van het gebouw is verantwoordelijk voor de maatregelen die gerelateerd zijn aan de organisatievoering.

Overigens geldt dat er altijd maar één drijver van een inrichting is. Bij één gebouw kunnen er wel twee of meerdere drijvers zijn, maar alleen als er twee of meerdere inrichtingen in dit gebouw zijn.

#### **11.3 Bedrijfstak zonder EML**

Als geen van de 19 Erkende Maatregelenlijsten voor u van toepassing zijn, selecteert u in eLoket *Bedrijfstak zonder EML*. U moet dan minimaal twee lijsten selecteren met activiteiten die voor uw bedrijf van toepassing zijn. U kunt zelf kiezen van welke lijsten u gebruik maakt. De maatregelen zijn vooral ter inspiratie en u hoeft ze niet meer zelf in te voeren in eLoket.

U hoeft alleen aan te geven welke maatregelen per lijst u heeft uitgevoerd. U bent wel verplicht om per geselecteerde lijst minstens één Volledig of Gedeeltelijk uitgevoerde maatregel te rapporteren. De maatregelen uit de lijsten van eLoket zullen niet uitputtend zijn. U kunt overig uitgevoerde maatregelen aangeven in het tekstveld *Eventuele opmerkingen*. Dit tekstveld staat onderaan elke maatregellijst.

Het bevoegd gezag (gemeente of omgevingsdienst) kan vanuit haar toezichthoudende en handhavende rol alsnog aanvullende vragen of eisen stellen. Of bij inrichtingen met een energieverbruik vanaf 200.000 kWh elektriciteit of vanaf 75.000 m3 aardgas(equivalent), een energiebesparingsonderzoek eisen. Het is daarom aan te raden een voldoende onderbouwing voor het voldoen aan de reguliere energiebesparingsplicht bij uw gemeente of omgevingsdienst aan te leveren. Als u deze onderbouwing niet kwijt kunt in het tekstveld *Eventuele opmerkingen*, kunt u de resultaten van uw onderzoek rechtstreeks naar uw gemeente of omgevingsdienst opsturen. In eLoket kunnen geen bijlagen worden toegevoegd. RVO.nl zal rapporten die per post worden opgestuurd niet in ontvangst nemen.

#### **11.4 Uitgangssituatie en toepassing van de activiteit**

De uitgangssituatie beschrijft de bestaande situatie in de inrichting in termen van toegepaste technieken of apparatuur, of juist in termen van ontbrekende energiebesparende voorzieningen. De uitgangssituatie dient als referentie voor de te treffen maatregelen.

Alle erkende maatregelen zijn gekoppeld aan een activiteit, zoals: ventileren van een ruimte, het in werking hebben van een stookinstallatie, of gebruiken van een spuitcabine. Er kan zich de situatie voordoen dat maatregelen in uw EML zijn opgenomen voor activiteiten die u niet uitvoert. Bijvoorbeeld als u geen persluchtinstallatie heeft, of geen stoomketel gebruikt. De bijbehorende maatregelen zijn voor u dan niet toepasbaar.

Als de uitgangssituatie niet geldt of als de activiteit niet wordt uitgevoerd, is de maatregel niet van toepassing en vinkt u het betreffende vakje aan.

#### **11.5 Technische randvoorwaarden**

Bij de technische randvoorwaarden staat in welke situatie de maatregel zinvol is toe te passen. Bijvoorbeeld: alleen als een ruimte wordt verwarmd of gekoeld is isolatie zinvol. Of: bij een volcontinu bedrijf is uitschakelen van de verlichting buiten bedrijfstijd niet van toepassing.

In sommige situaties wordt de toepasbaarheid van maatregelen ook bepaald door de bestaande technische omstandigheden. Bijvoorbeeld voor daglichtschakeling moet de verlichting langs ramen apart schakelbaar zijn. Of om ledlampen in bestaande armaturen toe te kunnen passen moet de technische staat van de armaturen voldoende zijn om geen veiligheidsrisico te lopen. En om een rookgascondensor te kunnen plaatsen moet er voldoende ruimte zijn rondom de stoomketel en in het rookgaskanaal.

Als niet aan de genoemde technische randvoorwaarden wordt voldaan is de maatregel niet van toepassing en vinkt u het betreffende vakje aan.

TIP: Als meerdere varianten worden genoemd, moet voor alle varianten gelden dat niet aan de technische voorwaarden wordt voldaan.

#### **11.6 Economische randvoorwaarden**

De economische randvoorwaarden geven aan in welke situatie de maatregel zich in algemene zin binnen vijf jaar terugverdient. Er zijn diverse factoren die daarvoor van belang kunnen zijn:

- Een minimale bedrijfstijd van apparatuur of installaties, bijvoorbeeld het aantal vollasturen van een persluchtcompressor of het aantal branduren van verlichting. Hier geldt: hoe langer de bedrijfstijd, hoe groter de besparing.
- Een minimaal energieverbruik van apparatuur of installaties in de bestaande situatie, bijvoorbeeld het verbruik van de persluchtcompressor of van de stoomketel. Hier geldt: hoe hoger het verbruik, hoe groter de realiseerbare besparing.
- Het totale energieverbruik van de inrichting, omdat vanaf bepaalde verbruiksgrenzen (170.000 m3, 1 mln kWh) lagere energietarieven gelden.

Als niet aan de economische randvoorwaarden wordt voldaan, is de maatregel niet van toepassing en vinkt u het betreffende vakje aan.

TIP: Als meerdere varianten worden genoemd, moet voor alle varianten gelden dat niet aan de technische voorwaarden wordt voldaan.

#### **11.7 Natuurlijk en zelfstandig moment**

Veel maatregelen zijn op elk moment rendabel uit te voeren. Dat wil zeggen dat ze zich direct binnen vijf jaar terugverdienen. Bijvoorbeeld vervangen van een halogeenspot door ledverlichting verdient zich in de meeste bedrijfstakken binnen 1 tot 2 jaar terug, afhankelijk van het aantal branduren. Dit type maatregelen is van toepassing op een zelfstandig moment.

Voor andere maatregelen geldt dat die alleen rendabel zijn op het moment dat een vervanging, renovatie of verbouwing aan de orde is. Bijvoorbeeld als de cv-ketel moet worden vervangen verdienen de meerkosten van een energiezuinige variant zich binnen vijf jaar terug. Of als er toch een renovatie plaatsvindt kan meteen het dak worden geïsoleerd. Dit type maatregelen is niet op elk moment toepasbaar, maar alleen op zogenaamde natuurlijke momenten.

Dus maatregelen waarvoor geldt dat ze op een zelfstandig moment toepasbaar zijn moet u om te voldoen aan de energiebesparingsplicht direct uitvoeren. Maatregelen die alleen op een natuurlijk moment toepasbaar zijn, voert u uit als de omstandigheden zich voordoen, bijvoorbeeld als apparatuur wordt vervangen.

#### **11.8 Maatregelen voor doelmatig beheer en onderhoud (DBO)**

Voor alle bedrijfstakken waarvoor per 1 januari 2018 erkende maatregelen in de Activiteitenregeling zijn opgenomen, zijn ook maatregelen voor doelmatig beheer en onderhoud (DBO) vastgesteld. In dit [totaaloverzicht \(xlsx, 14 kB\)](https://www.infomil.nl/onderwerpen/duurzaamheid-energie/energiebesparing/doelmatig-beheer/) zijn alle maatregelen voor DBO per activiteit weergegeven. De algemene maatregelen voor DBO zijn specifiek gekoppeld aan de erkende maatregelen voor energiebesparing per bedrijfstak.

De DBO-maatregelen zijn niet in de regelgeving opgenomen. Iedereen betrekt de mate van DBO bij het beoordelen van de erkende maatregelen voor energiebesparing. De [Handreiking](https://www.infomil.nl/onderwerpen/duurzaamheid-energie/energiebesparing/handreiking-erkende/) erkende maatregelen energiebesparing geeft hierover meer informatie.

#### **11.9 Aardgasequivalenten**

Per ministeriële regeling zijn de volgende omrekenfactoren vastgelegd:

- a. 1 liter huisbrandolie komt overeen met 1,2 Nm3 aardgasequivalent;
- b. 1 ton stookolie komt overeen met 1300 Nm3 aardgasequivalent;
- c. 1 ton steenkool komt overeen met 925 Nm3 aardgasequivalent;
- d. 1 liter vloeibaar propaan komt overeen met 0,73 Nm3 aardgasequivalent;
- e. 1 m3 niet-Gronings aardgas komt overeen met X m3 aardgasequivalenten.
- Hierbij wordt X berekend door de onderste verbrandingswaarde in MJ/m3 van het ingezette aardgas te delen door 31,65 MJ/m3;
- f. 1 GJ warmte komt overeen met 31,6 Nm3 aardgasequivalenten;
- g. 1 liter diesel komt overeen met 1,13 Nm3 aardgasequivalenten;
- h. 1 liter benzine voor wegvervoer komt overeen met 1,04 Nm3 aardgasequivalenten.

Als een brandstof wordt gebruikt die voorkomt in bovenstaande lijst, wordt de omrekenfactor om te komen tot de hoeveelheid aardgasequivalenten bepaald door de onderste verbrandingswaarde van deze stof in MJ per eenheid gewicht of volume te delen door 31,65 MJ/Nm3.

LET OP: brandstofverbruik voor wegvervoer telt niet mee voor uw verbruik in aardgasequivalenten.